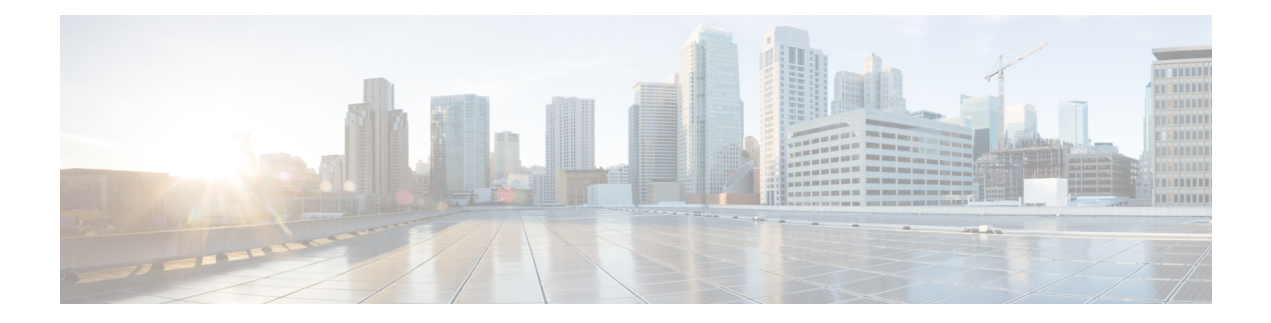

# **Components**

This chapter has details about the components of the Cisco Nexus Dashboard Data Broker.

Beginning with Release 3.10.1, Cisco Nexus Data Broker (NDB) has been renamed to Cisco Nexus Dashboard Data Broker. However, some instances of NDB are present in this document, to correspond with the GUI, and installation folder structure. References of NDB/ Nexus Data Broker/ Nexus Dashboard Data Broker can be used interchangeably.

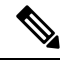

**Note** All references of DNA/ DNAC in this chapter/guide denote Cisco DNA/ Cisco DNAC.

- [Filters,](#page-0-0) on page 1
- Global [Configuration,](#page-13-0) on page 14
- [Input](#page-22-0) Ports , on page 23
- [Monitoring](#page-30-0) Tools, on page 31
- Port [Groups,](#page-38-0) on page 39
- Span [Destination,](#page-43-0) on page 44
- Tap [Configurations,](#page-44-0) on page 45
- User [Defined](#page-48-0) Field, on page 49

# <span id="page-0-0"></span>**Filters**

The **Filters** tab displays details of all the filters available on the Nexus Dashboard Data Broker controller. The tab provides information of the filtering criteria (used in a connection) for the incoming traffic.

The default filters include the following protocols for packet filtering:

- Default-match-all
- Default-match-IP
- Default-match-ARP
- Default-match-MPLS ( unicast and multicast)
- Default-match-ICMP
- Default-match-ICMP-All

A table is displayed with the following details:

**Table 1: Filters**

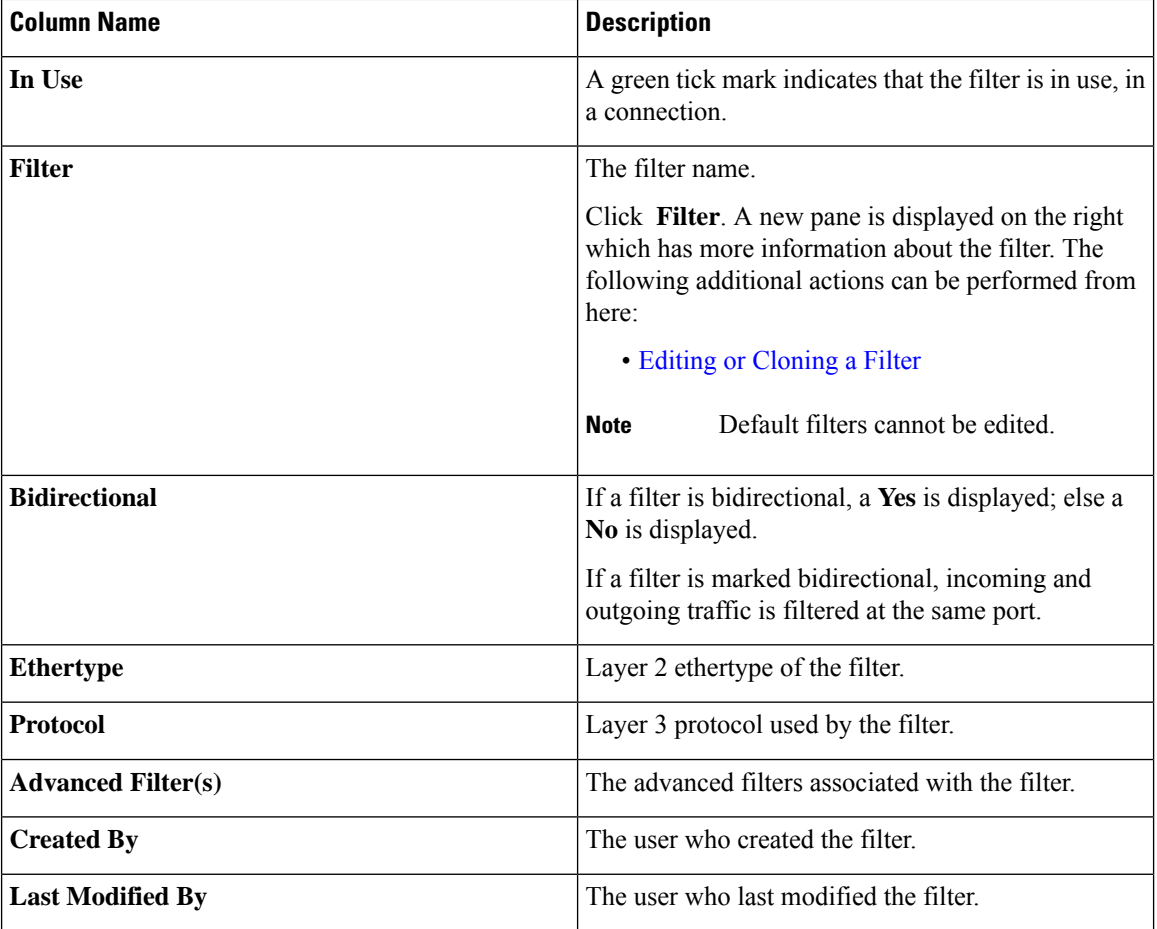

The following actions can be performed from the **Filters** tab:

- **Add Filter**—Use this to add a new filter. See [Adding](#page-1-0) a Filter for details about this task.
- **Delete Filter**—Select the filter(s) to be deleted by checking the check box which is available at the beginning of the row and then click **Actions** > **Delete Filter(s)**. The selected filter(s) is deleted. If you choose the delete action without selecting a check box, an error is displayed. You will be prompted to select a filter.

### <span id="page-1-0"></span>**Adding a Filter**

Use this procedure to add a filter. The incoming traffic is matched based on the parameters defined in a filter.

- **Step 1** Navigate to **Components** > **Filters**.
- **Step 2** From the **Actions** drop down menu, select **Add Filter**.
- **Step 3** In the **Add Filter** dialog box, enter the following details:

 $\mathbf{l}$ 

### **Table 2: Add Filter**

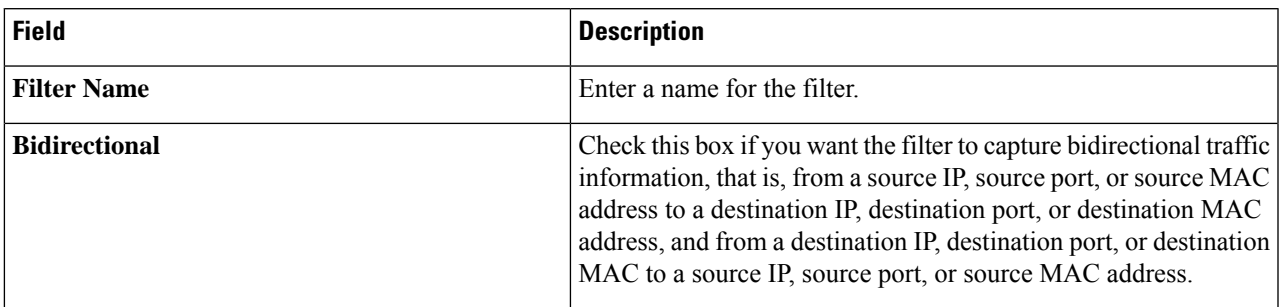

 $\mathbf{l}$ 

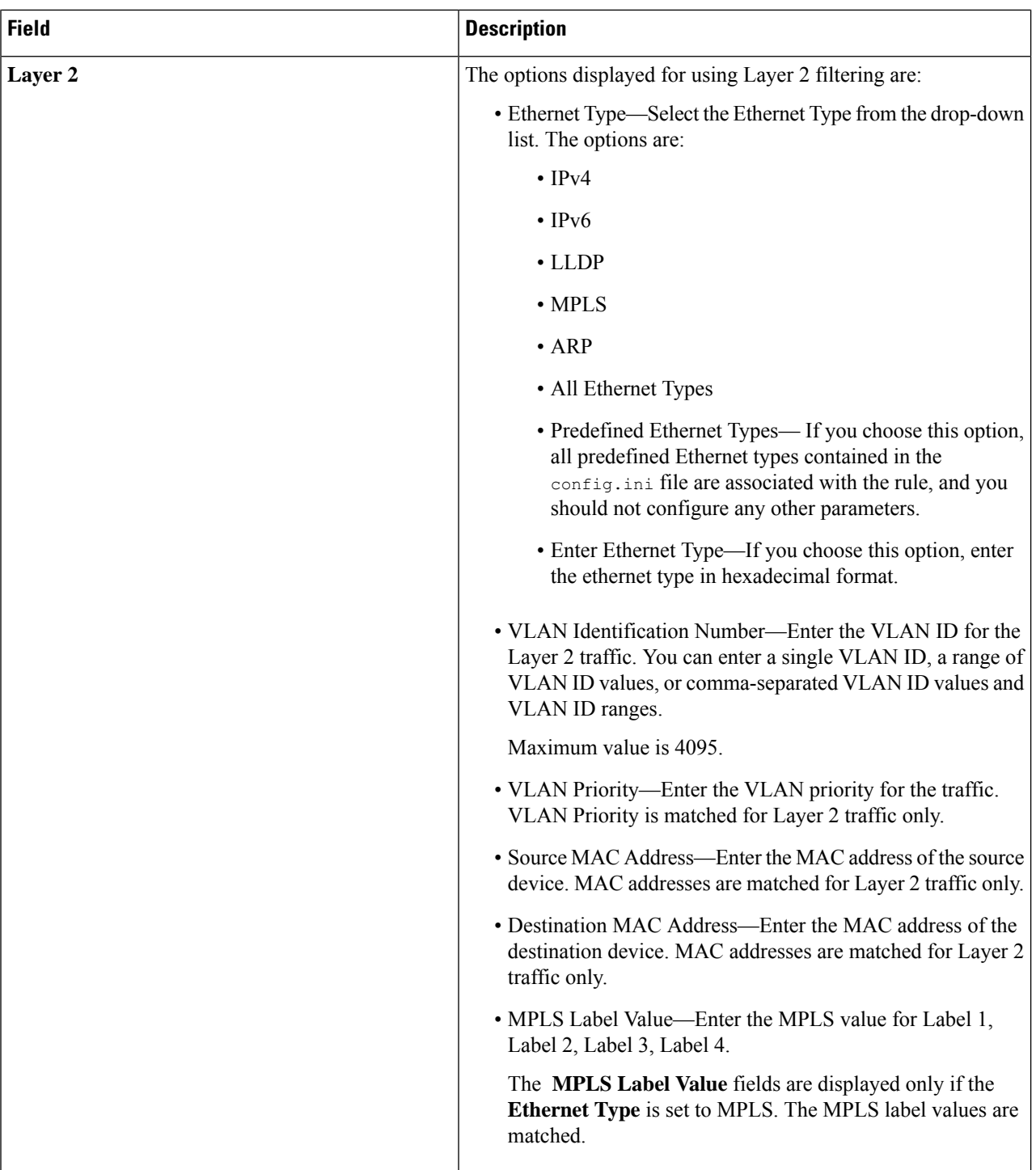

 $\mathbf l$ 

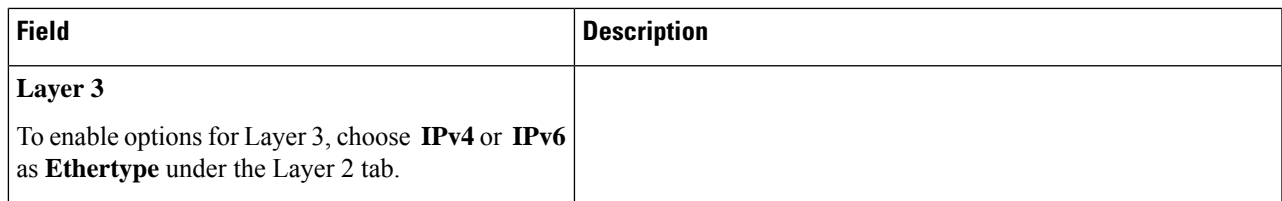

 $\mathbf{l}$ 

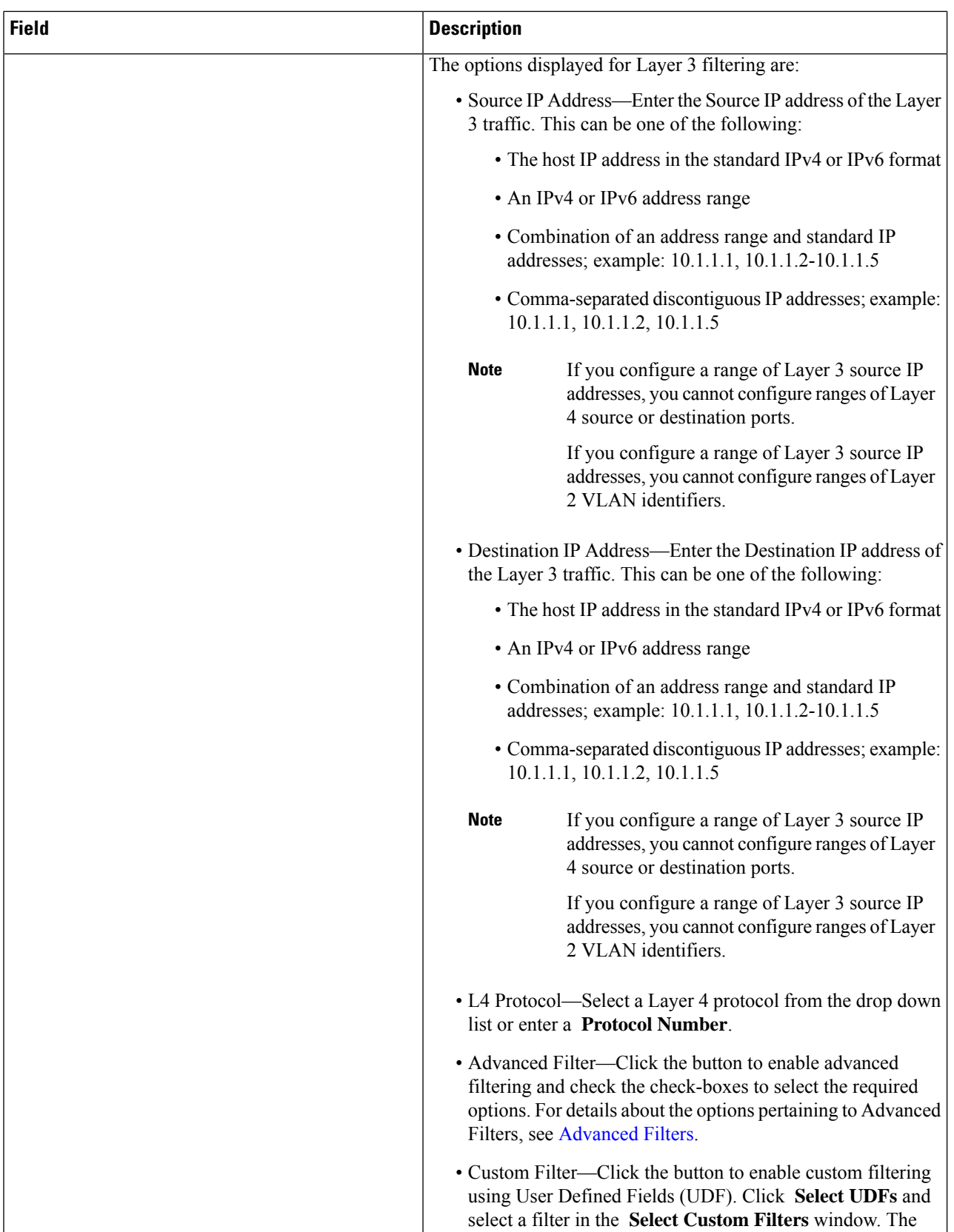

 $\blacksquare$ 

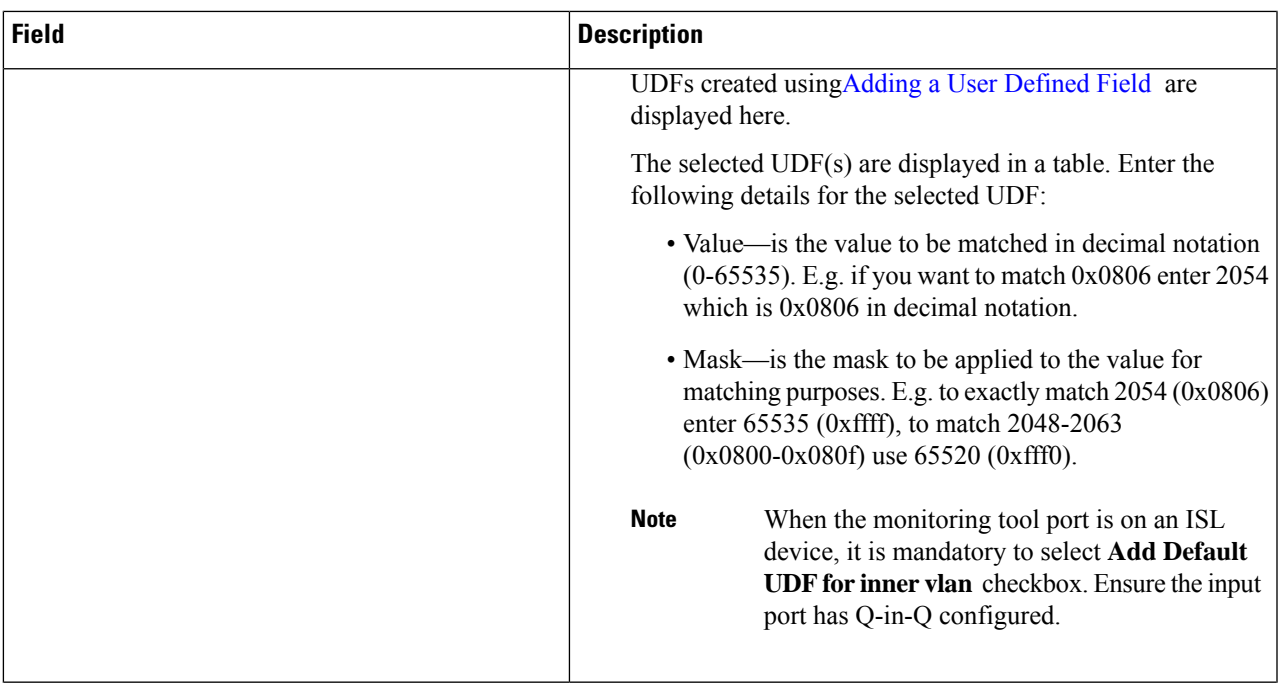

**Components**

I

| <b>Field</b>                                                                                                    | <b>Description</b>                                                                                                    |
|----------------------------------------------------------------------------------------------------|----------------------------------------------------------------------------------------------------|
| Layer 4                                                                                                    | The options displayed for Layer 4 filtering are:                                                                                                    |
| To enable options for Layer 4, choose IPv4 or IPv6<br>as Ethertype under the Layer 2 tab and choose TCP<br>or UDP as L4 Protocol under the Layer 3 tab. | • Source Port—Select the source port from the drop down list.<br>The options are:                                                                           |
|                                                                                                    | • FTP (Data)                                                                                                    |
|                                                                                                    | • FTP (Control)                                                                                                    |
|                                                                                                    | $\cdot$ SSH                                                                                                    |
|                                                                                                    | • Telnet                                                                                                    |
|                                                                                                    | $\bullet$ HTTP                                                                                                    |
|                                                                                                    | • HTTPS                                                                                                    |
|                                                                                                    | • Enter Source Port—Enter the source port. You can enter<br>comma separated single port numbers or a range of<br>source port numbers.                       |
|                                                                                                    | <b>Note</b><br>If you enter a range of Layer 4 source<br>ports, you cannot configure ranges of<br>Layer 3 IP addresses or Layer 2 VLAN<br>identifiers.      |
|                                                                                                    | • Destination Port—Select the destination port from the drop<br>down list. The options are:                                                                 |
|                                                                                                    | $\bullet$ FTP (Data)                                                                                                    |
|                                                                                                    | • FTP (Control)                                                                                                    |
|                                                                                                    | $\cdot$ SSH                                                                                                    |
|                                                                                                    | • Telnet                                                                                                    |
|                                                                                                    | $\bullet$ HTTP                                                                                                    |
|                                                                                                    | • HTTPS                                                                                                    |
|                                                                                                    | • Enter Destination Port—Enter the source port. You can<br>enter comma separated single port numbers or a range<br>of source port numbers.                  |
|                                                                                                    | <b>Note</b><br>If you enter a range of Layer 4 destination<br>ports, you cannot configure ranges of<br>Layer 2 VLAN identifiers or Layer 3 IP<br>addresses. |
| Layer 7                                                                                                    | Not supported.                                                                                                    |

**Note**

For Custom Filtering: You can add upto four UDFs for a filter. UDF option is enabled for IPv4 and IPv6 ethertypes.

**Step 4** Click **Add Filter** to add the filter.

# <span id="page-8-0"></span>**Editing or Cloning a Filter**

Use this procedure to edit or clone a filter.

Editing a filter means changing the parameters of an existing filter.

Cloning a filter means creating a new filter with the same parameters of an existing filter and making the required changes to the filter parameters. Ensure to change the name of the filter before saving it.

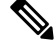

**Note** Default filters cannot be edited.

### **Before you begin**

Add one or more filters.

- **Step 1** Navigate to **Components** > **Filters**.
- **Step 2** In the displayed table, click a **Filter**.

A new pane is displayed on the right.

- **Step 3** Click **Actions** and select **Clone Filter**.
- **Step 4** In the **Clone Filter** or **Edit Filter** dialog box, the current filter information is displayed. Modify these fields, as required:

### **Table 3: Edit/ Clone Filter**

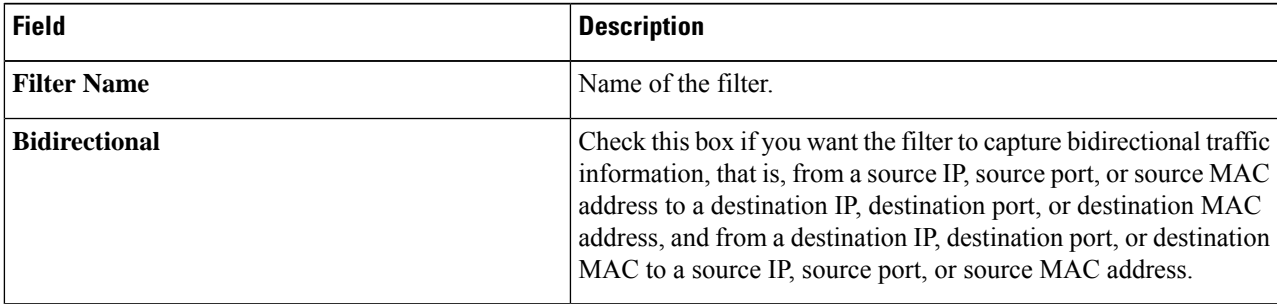

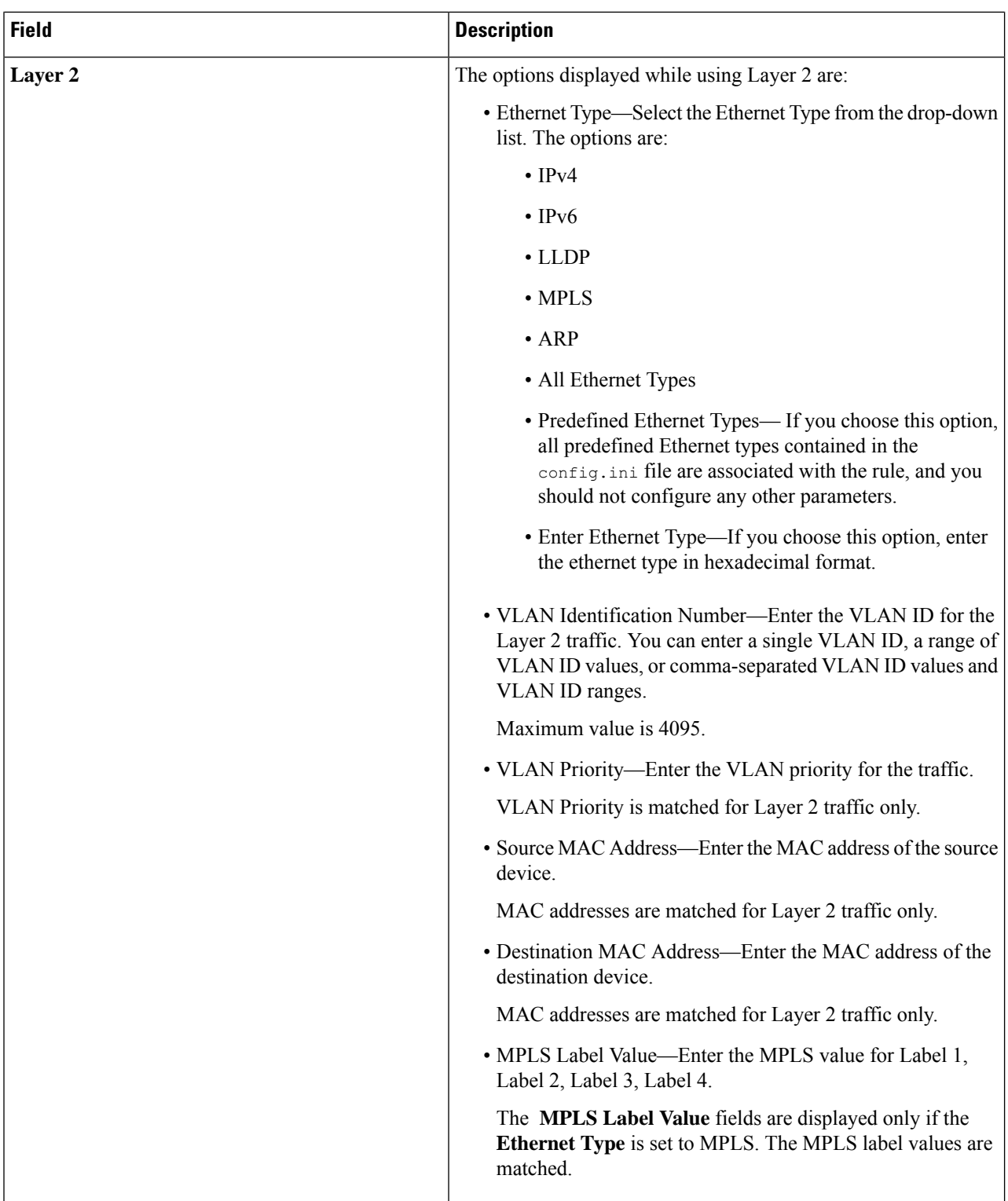

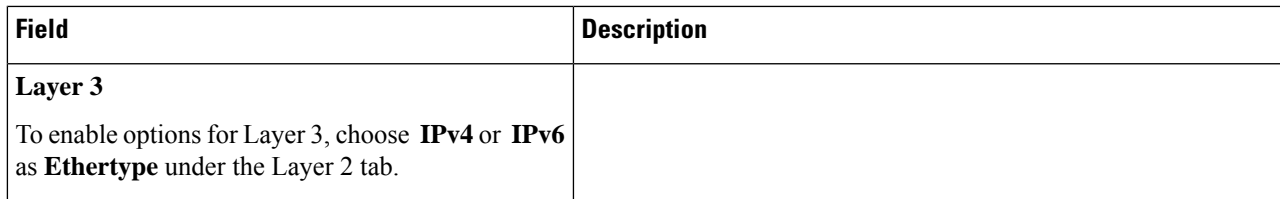

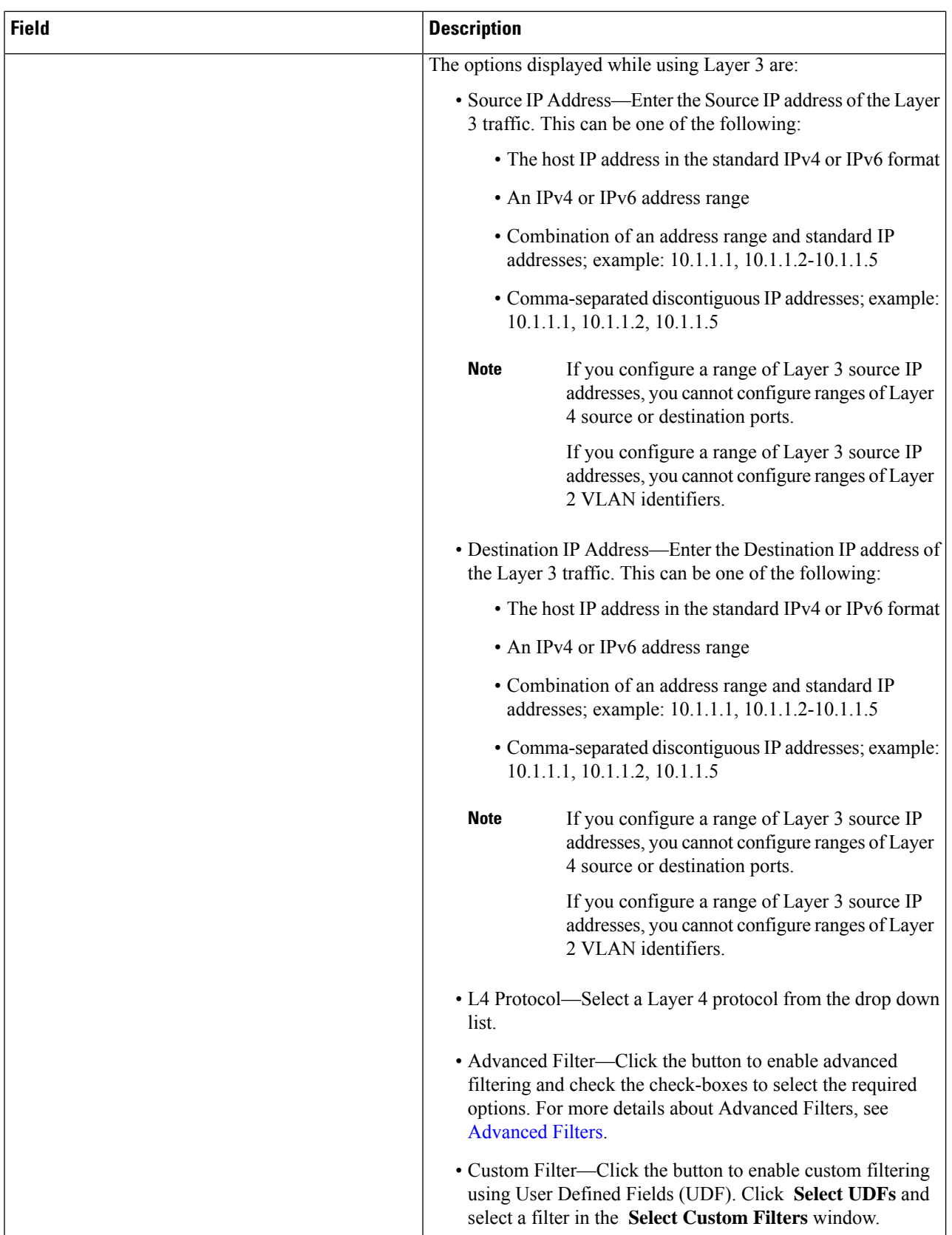

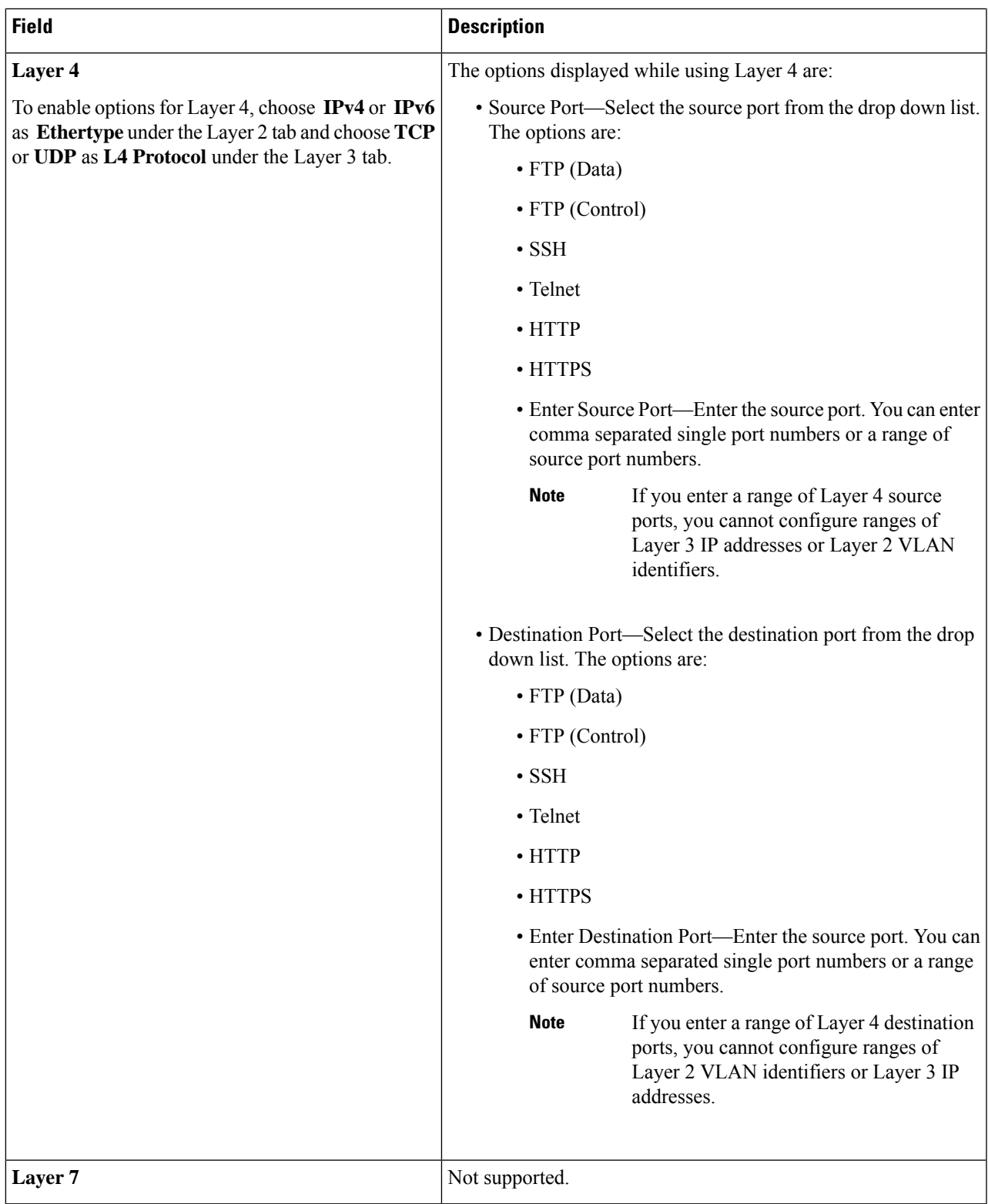

**Step 5** Click **Edit Filter** or **Clone Filter**.

 $\mathbf l$ 

### <span id="page-13-1"></span>**Advanced Filters**

Advanced filtering provides multiple options to filter (permit or deny) the traffic based on Ethernet type and attributes such as Acknowledgment, FIN, Fragments, PSH, RST, SYN, DSCP, Precedence, TTL, packet-length, and NVE. Advanced filtering is available for the following Ethernet types and options:

**Table 4: Advanced Filtering Support**

| <b>Data Type</b>           | <b>Supported Options</b>                                                   |
|----------------------------|----------------------------------------------------------------------------|
| IPv4                       | DSCP, Fragment, Precendence, and TTL                                       |
| IPv4 with TCP              | Acknowledgment, DSCP, Fragment, FIN, Precedence, PSH,<br>RST, SYN, and TTL |
| IPv4 with UDP              | DSCP, Fragment, Precendence, and TTL                                       |
| IPv6                       | <b>DSCP</b> and Fragment                                                   |
| IP <sub>v</sub> 6 with TCP | Acknowledgment, DSCP, Fragment, FIN, PSH, RST, and SYN                     |
| IPv6 with UDP              | <b>DSCP</b> and Fragment                                                   |

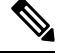

**Note** Advanced Filtering is available only for NX-API on Cisco Nexus 9000 platform.

The Time to Live (TTL) attributes range from 0 to 255. For Nexus 9200 devices, the maximum value of TTL that can be set is 3. For rest of the Nexus 9000 series devices, the maximum TTL value can be 3 for NX-OS version 7.0(3)I6(1) and above. For NXOS versions 7.0(3)I4(1) and below, you can configure any value within the range.

### **Limitations for using Advanced Filtering**

While configuring Advanced Filters, you cannot:

- Configure DSCP and precedence together.
- Configure fragments and ACK or SYN or FIN or PSH or RST together.
- Configure fragments and port numbers with UDP and IPv4 or IPv6 combination.
- Configure precedence and HTTP methods with IPv4 and TCP combination.

# <span id="page-13-0"></span>**Global Configuration**

The **Global Configuration**tab displaysthe devices connected to the Nexus Dashboard Data Broker controller. New devices added to the Nexus Dashboard Data Broker controller are displayed here by default.

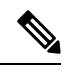

Only *Connected* devices (connection status indicated in green) are displayed here. If a device is added to the Nexus Dashboard Data Broker controller, but is *not connected* (connection status indicated in red), then, that device is not displayed here. To check the status of a device, see NDB [Devices](cisco-nexus-dashboard-data-broker-configuration-guide-3103_chapter8.pdf#nameddest=unique_58). **Note**

A table with the following details is displayed:

### **Table 5: Global Configuration**

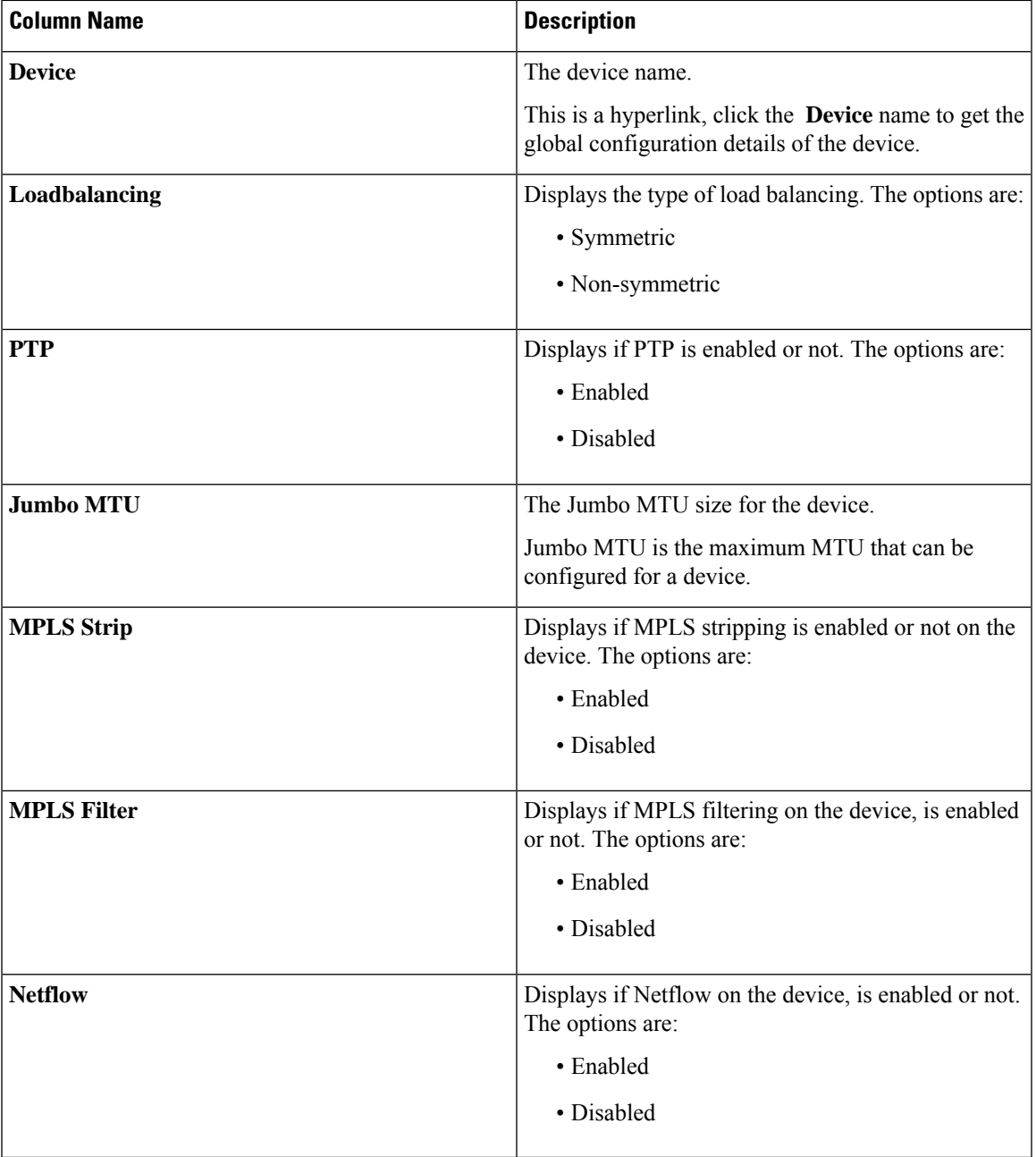

The following actions can be performed from the **Global Configuration** tab:

• **Edit Global [Configuration](#page-15-0)—For details of the procedure, see Editing Global Configuration for a Device,** on [page](#page-15-0) 16.

# <span id="page-15-0"></span>**Editing Global Configuration for a Device**

Use this procedure to edit global configuration for a device. You can make global changes to the parameters of a device. For example, the Jumbo MTU value set here, defines the MTU value for an input port of the device.

When a device is created, some basic configurations are created and some default values are set. Use this procedure to change or add one or more parameters for a device.

### **Before you begin**

Create one or more devices. Check the status of the device.

- **Step 1** Navigate to **Components** > **Global Configuration**.
- **Step 2** Select a device by checking the check box at the beginning of the row.
- **Step 3** From the **Actions** drop down menu, select **Edit Global Configuration**.
- **Step 4** In the **Edit Global Configuration** dialog box, enter the following details:

### **Table 6: Edit Global Configuration**

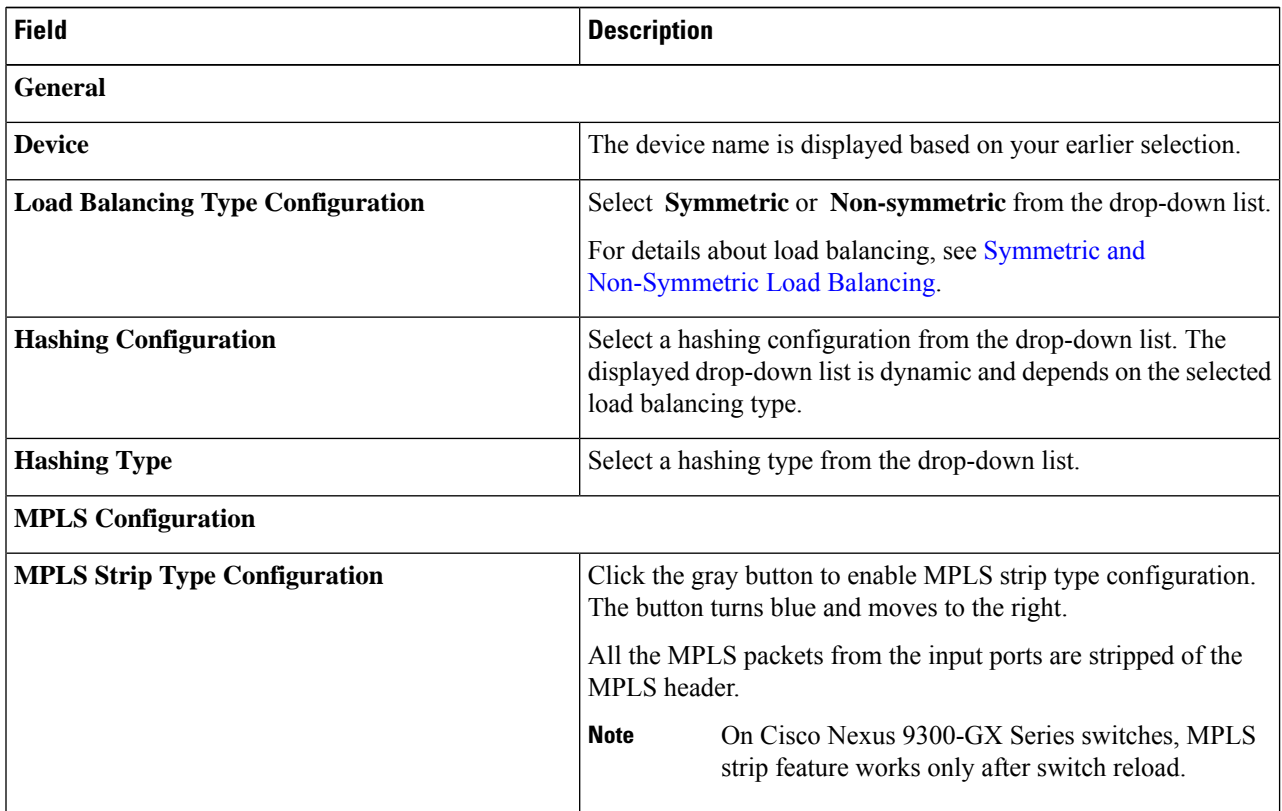

 $\mathbf l$ 

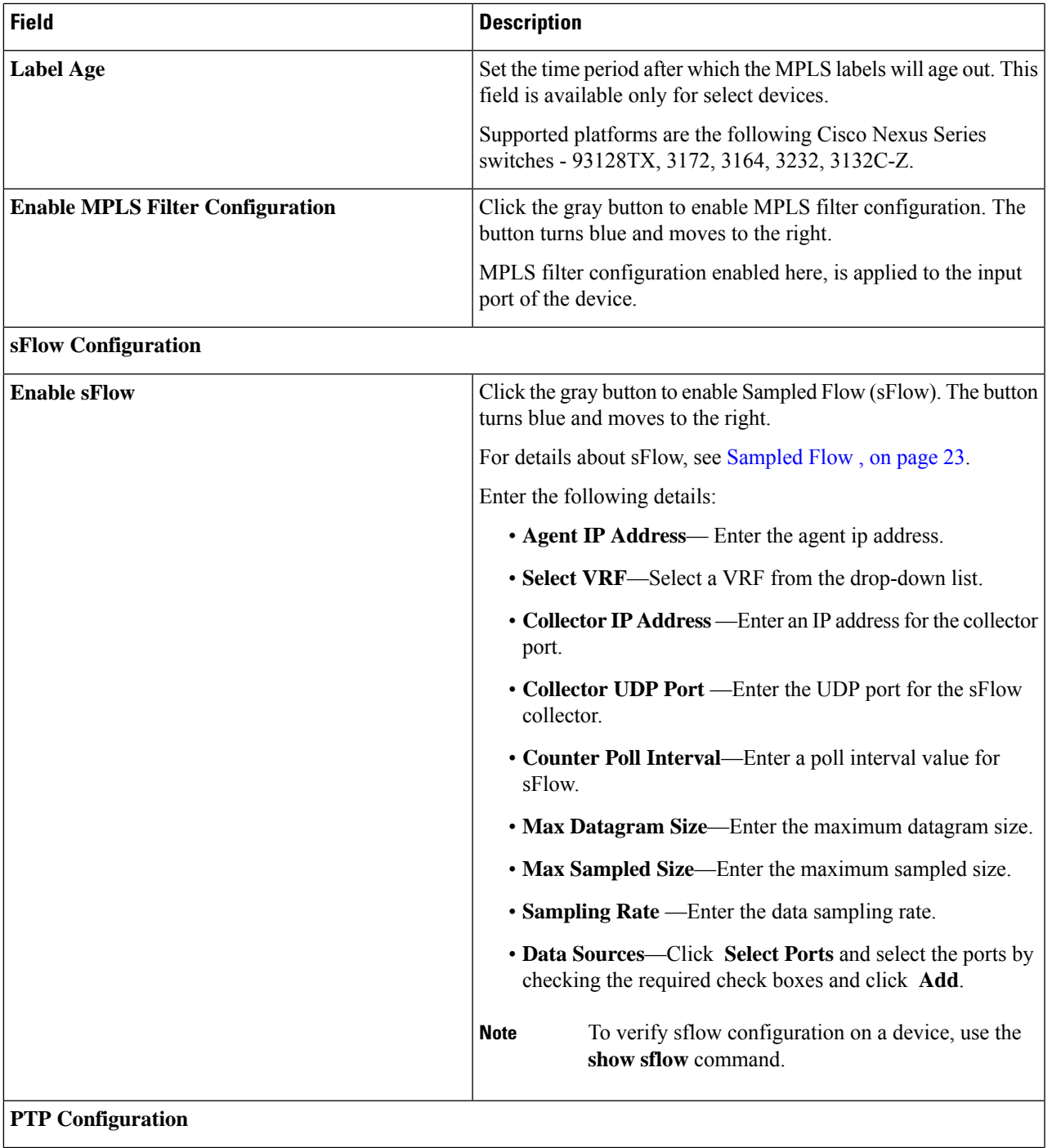

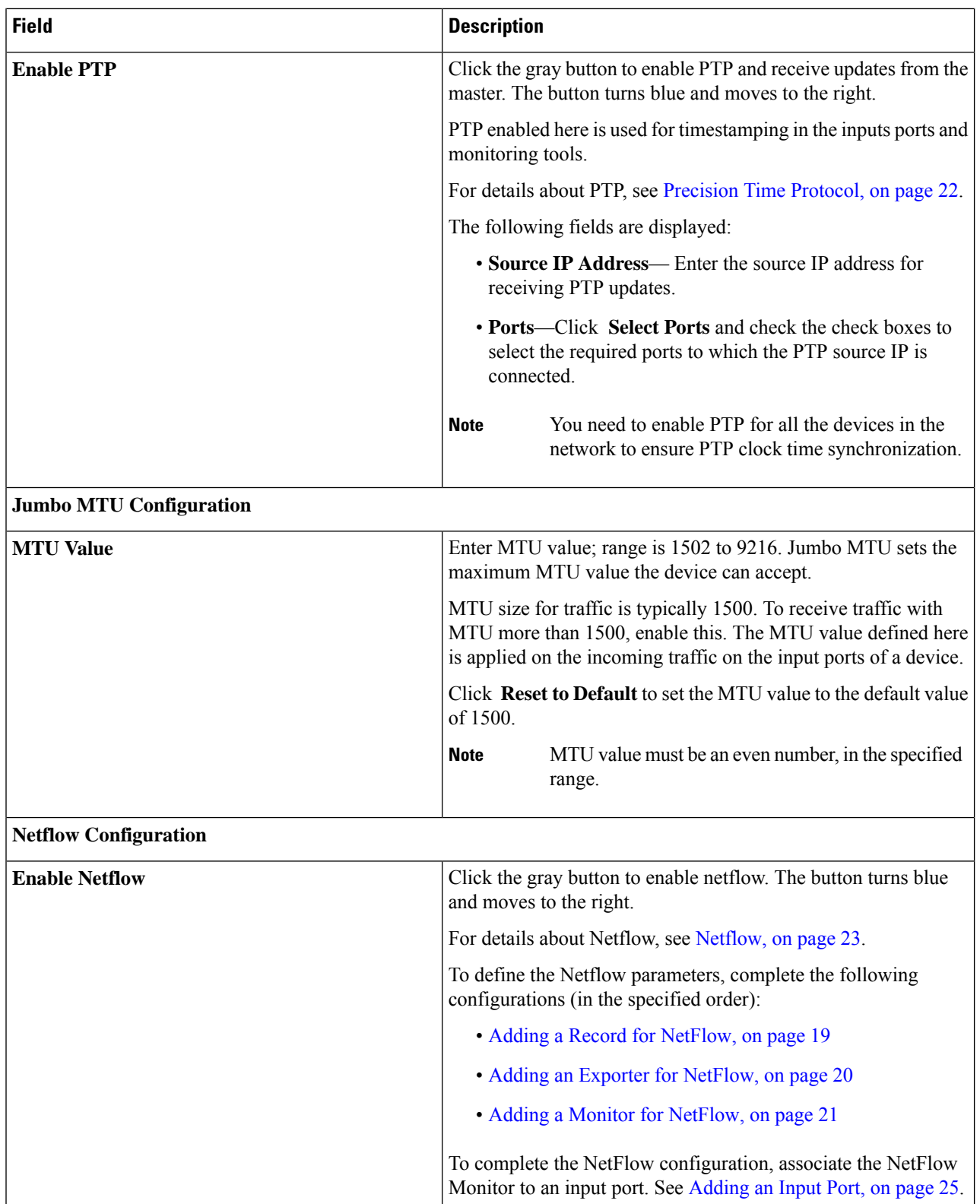

**Step 5** Click **Edit Global Configuration** .

# <span id="page-18-0"></span>**Adding a Record for NetFlow**

Use this procedure to create a NetFlow record.

A flow record defines the keys that NetFlow uses to identify packets and other fields of interest that NetFlow gathers for the flow. The flow record determines the size of the data to be collected for a flow. The key fields are specified with the *match* keyword.

### **Step 1** Navigate to **Components** > **Global Configuration**.

- **Step 2** Select a device by checking the check box at the beginning of the row.
- **Step 3** From the **Actions** drop down menu, select **Edit Global Configuration**.
- **Step 4** In the **Edit Global Configuration** dialog box, click the gray button to **Enable Netflow**.
- **Step 5** Click **Add Record** and enter the following details:

### **Table 7: Add Record**

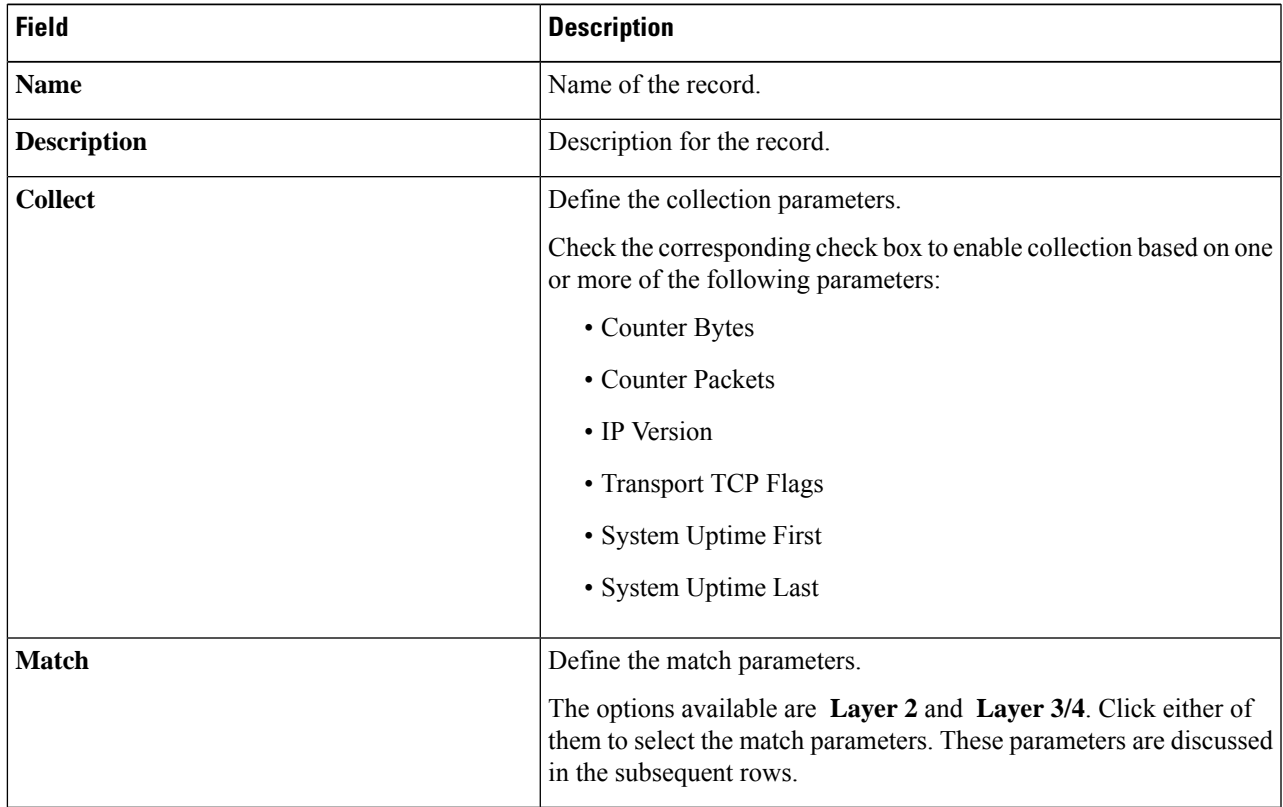

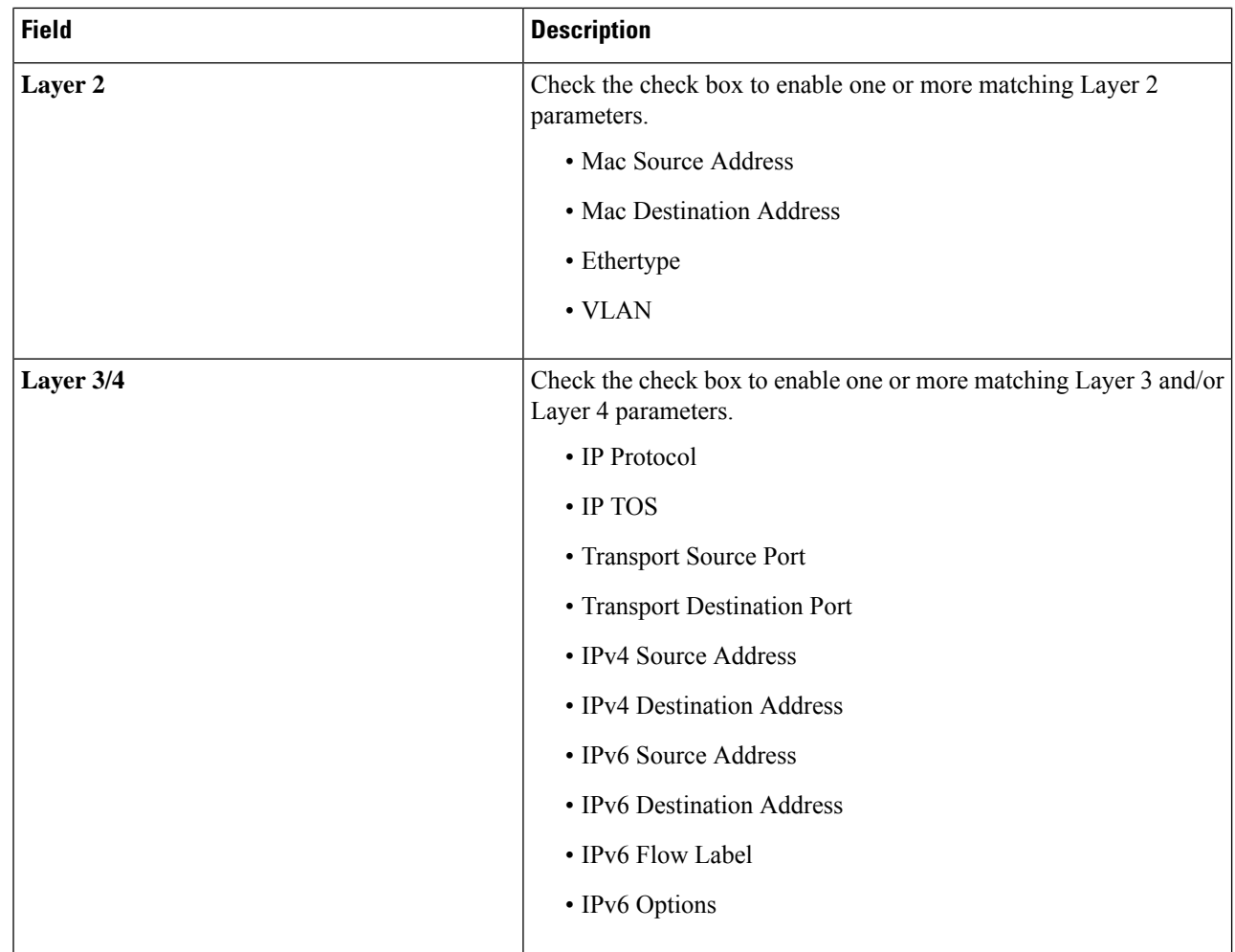

<span id="page-19-0"></span>**Step 6** Click **Add Record**.

# **Adding an Exporter for NetFlow**

Use this procedure to create a NetFlow exporter. The flow exporter configuration defines the export parameters for a flow and specifies reachability information for the remote NetFlow Collector.

A flow exporter contains network layer and transport layer details for the NetFlow export packet.

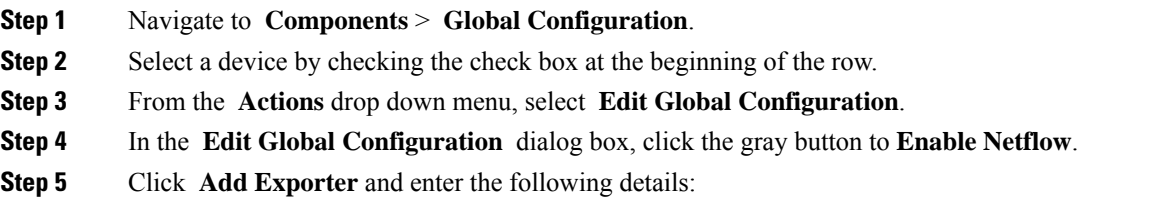

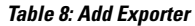

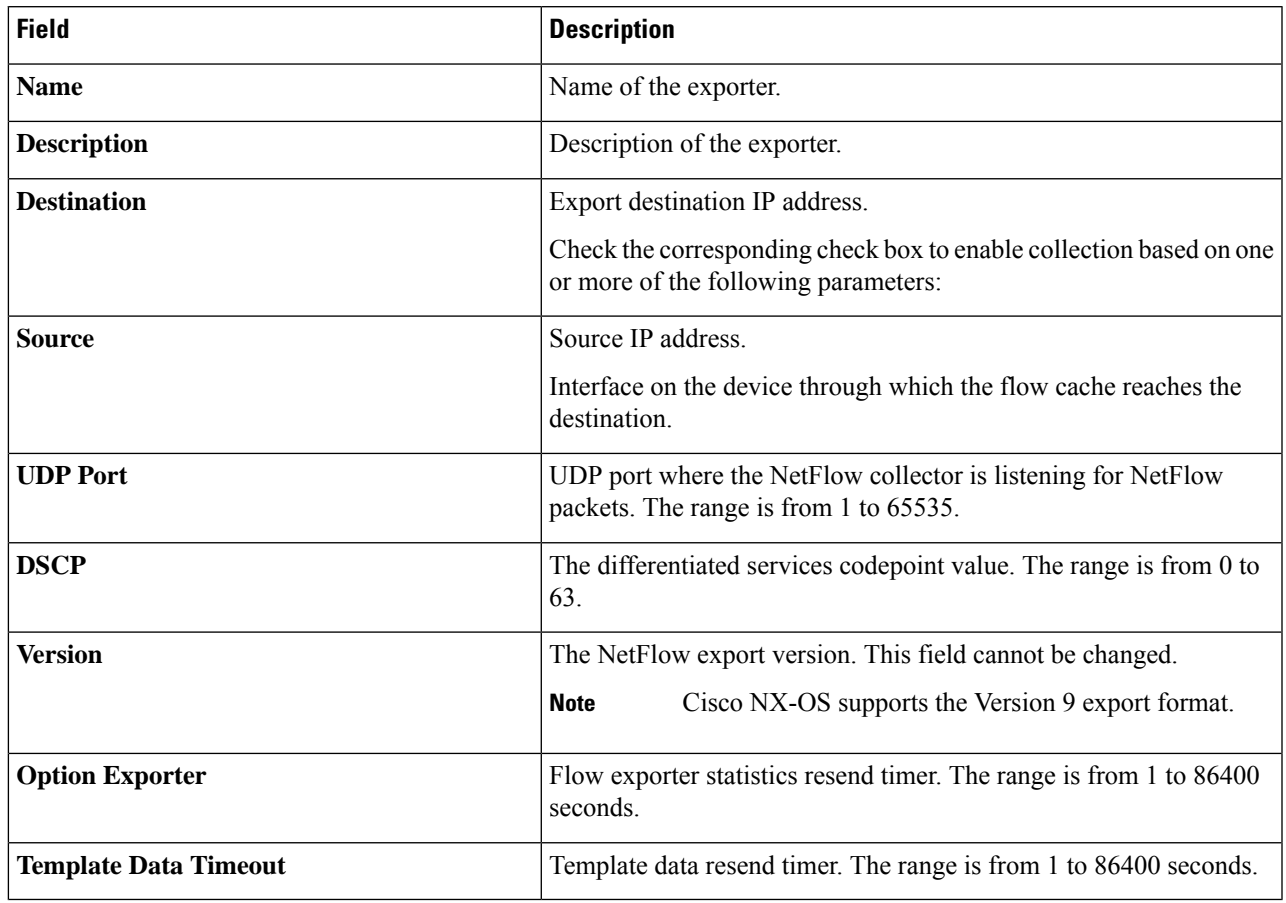

<span id="page-20-0"></span>**Step 6** Click **Add Exporter**.

# **Adding a Monitor for NetFlow**

Use this procedure to create a NetFlow monitor.

You can create a flow monitor and associate it with a flow record and a flow exporter. All of the flows that belong to a monitor use the associated flow record to match on the different fields, and the data is exported to the specified flow exporter.

### **Before you begin**

Complete the following configurations:

- Adding a record
- Adding an exporter

**Step 1** Navigate to **Components** > **Global Configuration**.

- **Step 2** Select a device by checking the check box at the beginning of the row.
- **Step 3** From the **Actions** drop down menu, select **Edit Global Configuration**.
- **Step 4** In the **Edit Global Configuration** dialog box, click the gray button to **Enable Netflow**.
- **Step 5** Click **Add Monitor** and enter the following details:

#### **Table 9: Add Monitor**

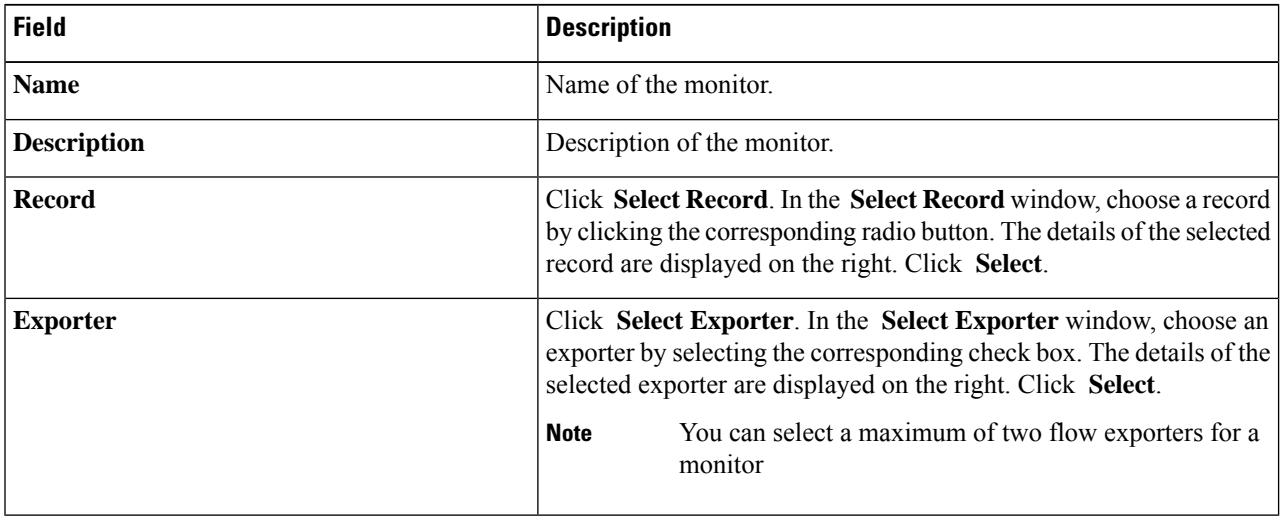

### <span id="page-21-0"></span>**Step 6** Click **Add Monitor**.

## **Precision Time Protocol**

Precision Time Protocol (PTP) devices include ordinary clocks, boundary clocks, and transparent clocks. Non-PTP devices include ordinary network switches, routers, and other infrastructure devices. A PTP system can consist of a combination of PTP and non-PTP devices.

PTP is a distributed protocol that specifies how real-time PTP clocks in the system synchronize with each other. These clocks are organized into a master-member synchronization hierarchy with the grandmaster clock, the clock at the top of the hierarchy, determining the reference time for the entire system.Synchronization is achieved by exchanging PTP timing messages, with the members using the timing information to adjust their clocks to the time of their master in the hierarchy. PTP operates within a logical scope called a PTP domain.

PTPis a time synchronization protocol for nodes distributed across a network. Its hardware timestamp feature provides excellent accuracy.

PTP is supported on the following platforms:

- Cisco Nexus 9200 switches
- Cisco Nexus 9300 switches—9300-FX, FX2, EX
- Cisco Nexus 9500 switches—9500-FX, EX
- Cisco Nexus 3548 switches

<span id="page-22-2"></span>**Netflow**

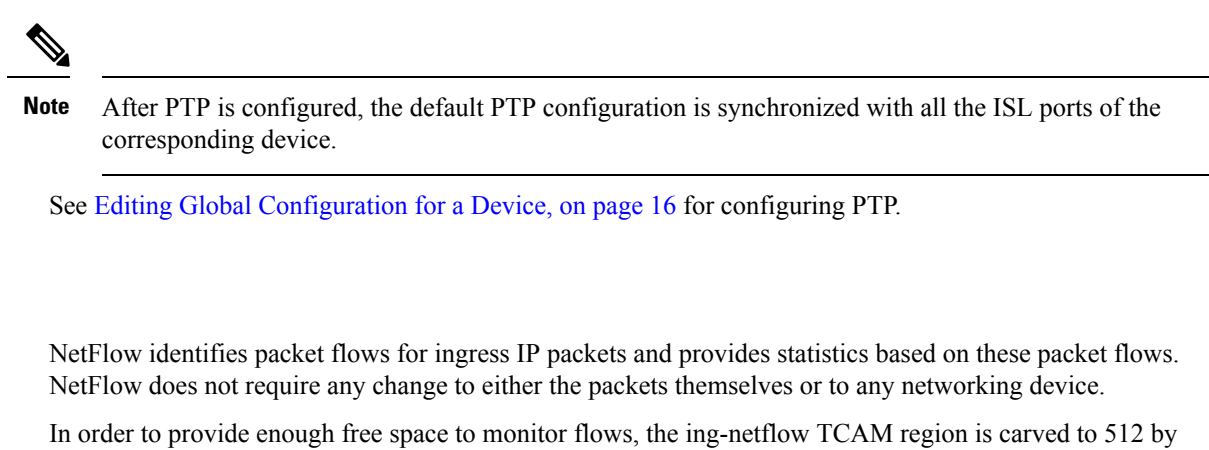

default on Cisco Nexus 9300-FX platform switches. If more space is required, use the **hardware access-list tcam region ing-netflow size** command to modify the size of this TCAM region, using a multiple of 512.

Netflow is supported on the following platforms:

- Cisco Nexus 9300 switches—9300-FX, FX2, EX
- Cisco Nexus 9500 switches—9500-FX, EX

See Editing Global [Configuration](#page-15-0) for a Device, on page 16 for configuring Netflow.

For more information about Netflow,see *Cisco Nexus 9000 Series NX-OS System Management Configuration Guide.*

### <span id="page-22-1"></span>**Sampled Flow**

You can manage Sampled Flow (sFlow) on Nexus Dashboard Data Broker that are based on NX-API. sFlow allows you to monitor real-time traffic in data networks that contain switches and routers. It uses the sampling mechanism in the sFlow agent software on switches and routers to monitor traffic and to forward the sample data to the central data collector.

See Editing Global [Configuration](#page-15-0) for a Device, on page 16 for configuring sFlow.

# <span id="page-22-0"></span>**Input Ports**

The **Input Ports** tab displays details of the inputs ports on the NDB devices.

When an Edge-SPAN or an Edge-TAP or an Remote Source Edge-SPAN port is defined in the NX-API mode of configuration, the **spanning-tree bpdufilter enable** command is automatically configured in the interface mode on the ports to filter the BPDU packets. This configuration is applicable for all Cisco Nexus 3000 and 9000 Series switches.

Ensure to configure the **spanning-tree bpdufilter enable** command on all the inter-switch ports for Cisco Nexus series switches.

A table with the following details is displayed:

 $\mathbf I$ 

### **Table 10: Input Ports**

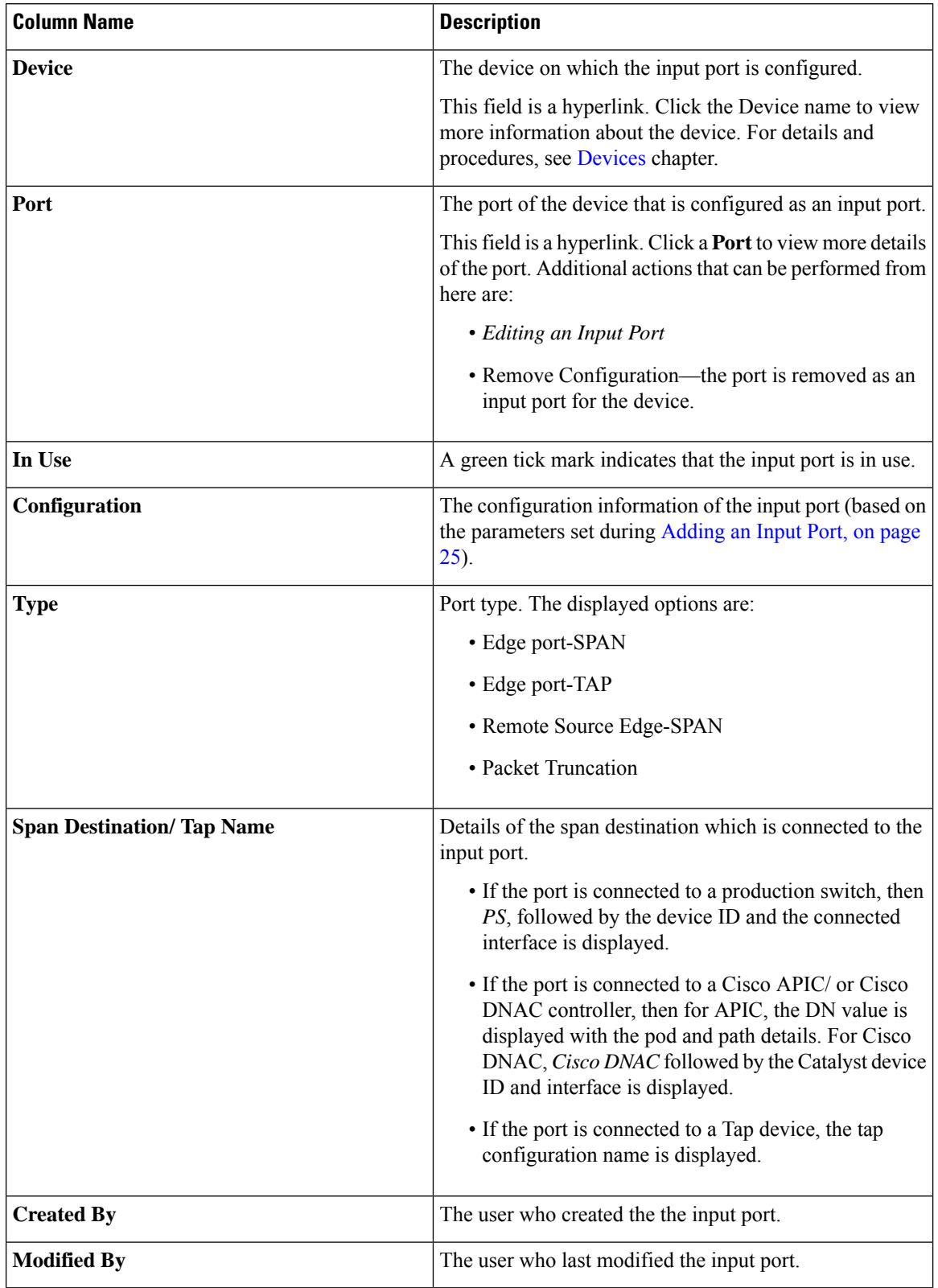

Ш

The following actions can be performed from the **Input Ports** tab:

- **Add Input Port** —Use this to add a new input port. See [Adding](#page-24-0) an Input Port, on page 25 for details about this task.
- **Delete Input Port** —Select the required input port by checking the check box which is available at the beginning of the row. Click **Actions** > **Delete Input Port(s)**. The selected port(s) is deleted.

**Note** *In Use* input ports cannot be deleted.

If you choose the delete action without selecting a check box, an error is displayed. You will be prompted to select a device.

### <span id="page-24-0"></span>**Adding an Input Port**

Use this procedure to create an input port.

Input port of a device is the port through which traffic enters the packet broker network and is directed to the monitoring tool.

### **Before you begin**

Add one or more devices.

Some of the input port parameters are defined at the device-level using the **Global Configuration** tab. To define these parameters (listed below), see Editing Global [Configuration](#page-15-0) for a Device.

- PTP
- Netflow
- MPLS Filtering
- Jumbo MTU

### **Step 1** Navigate to **Components** > **Input Port Configuration**.

**Step 2** From the **Actions** drop-down list, select **Add Input Port**.

**Step 3** In the **Add Input Port** dialog-box, enter the following details:

### **Table 11: Add Input Port**

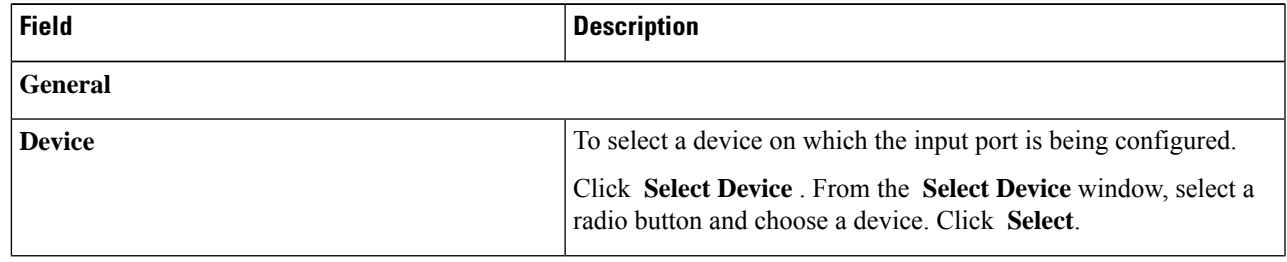

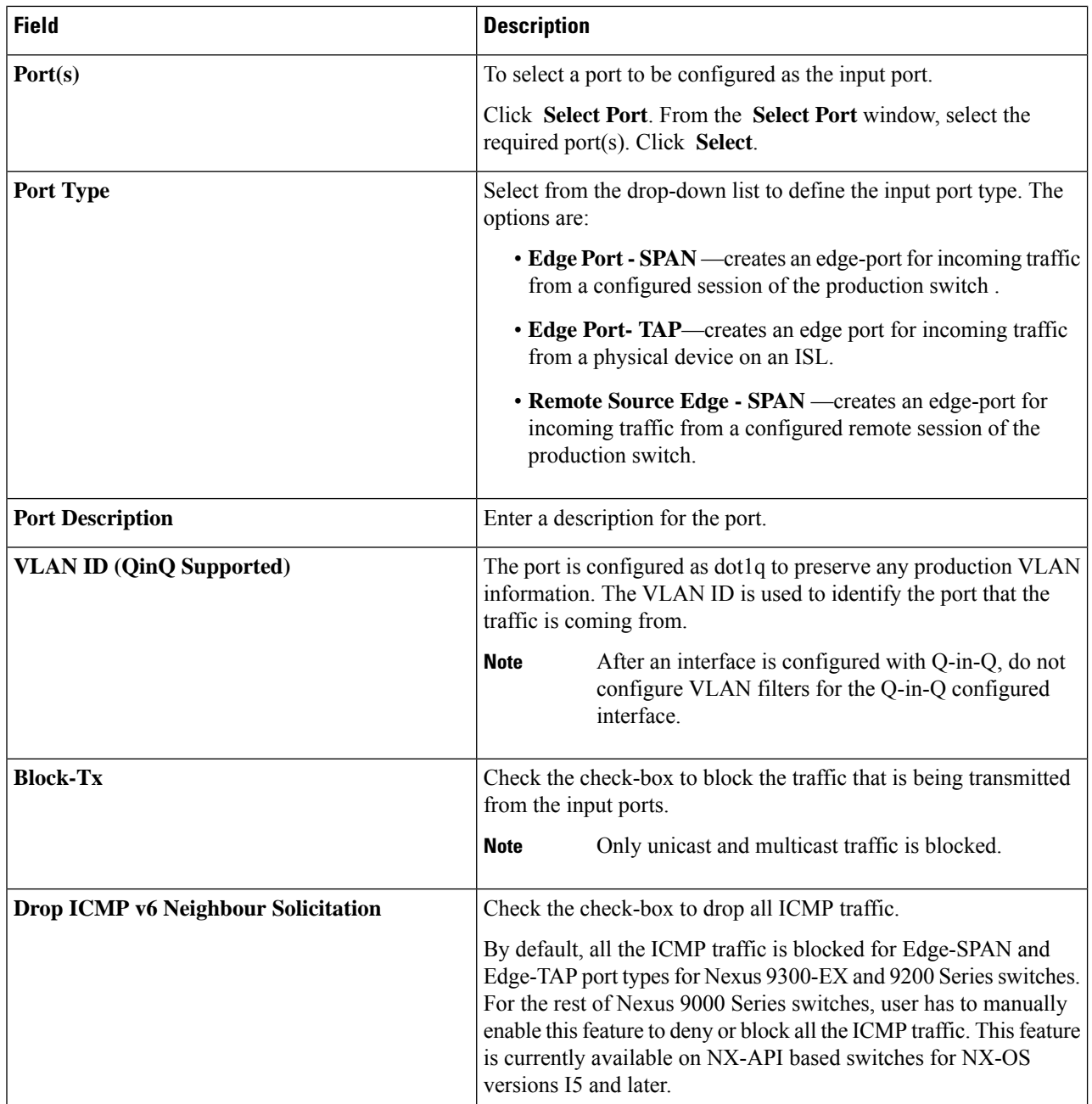

 $\overline{\phantom{a}}$ 

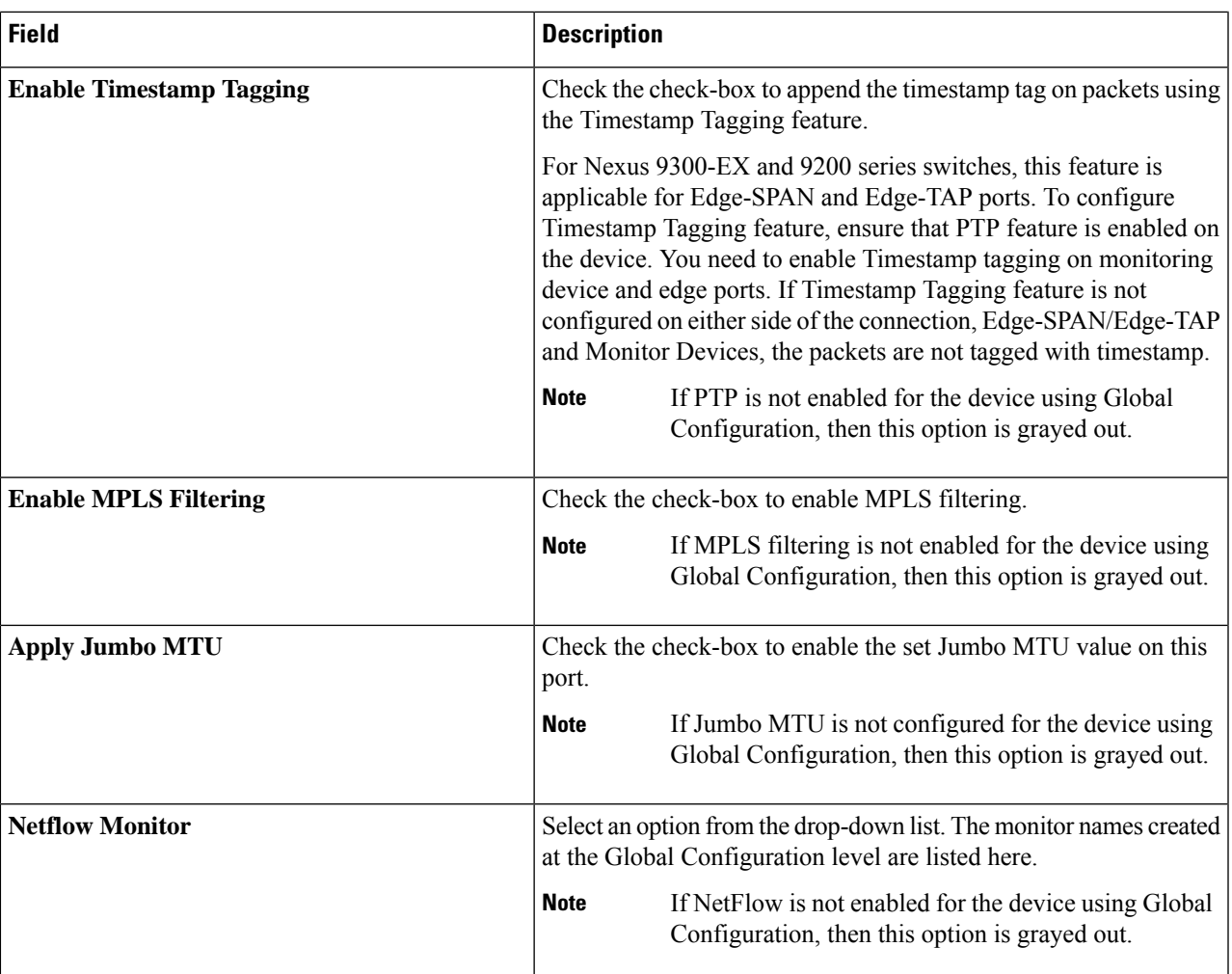

The fields displayed for each **Port Type** are discussed below.

a) (Only for **Port Type**—Edge Port-SPAN) Enter the following details:

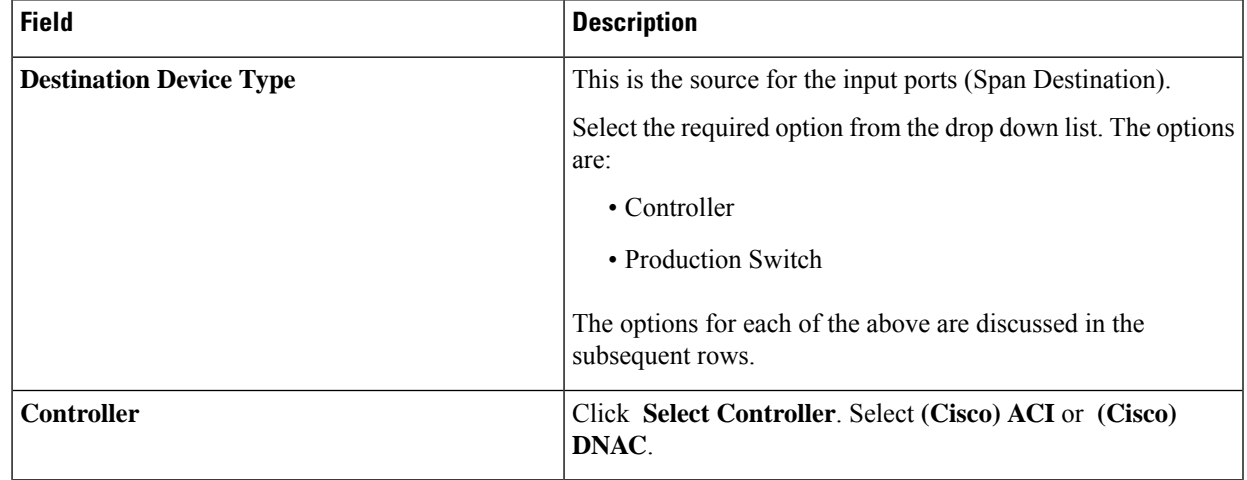

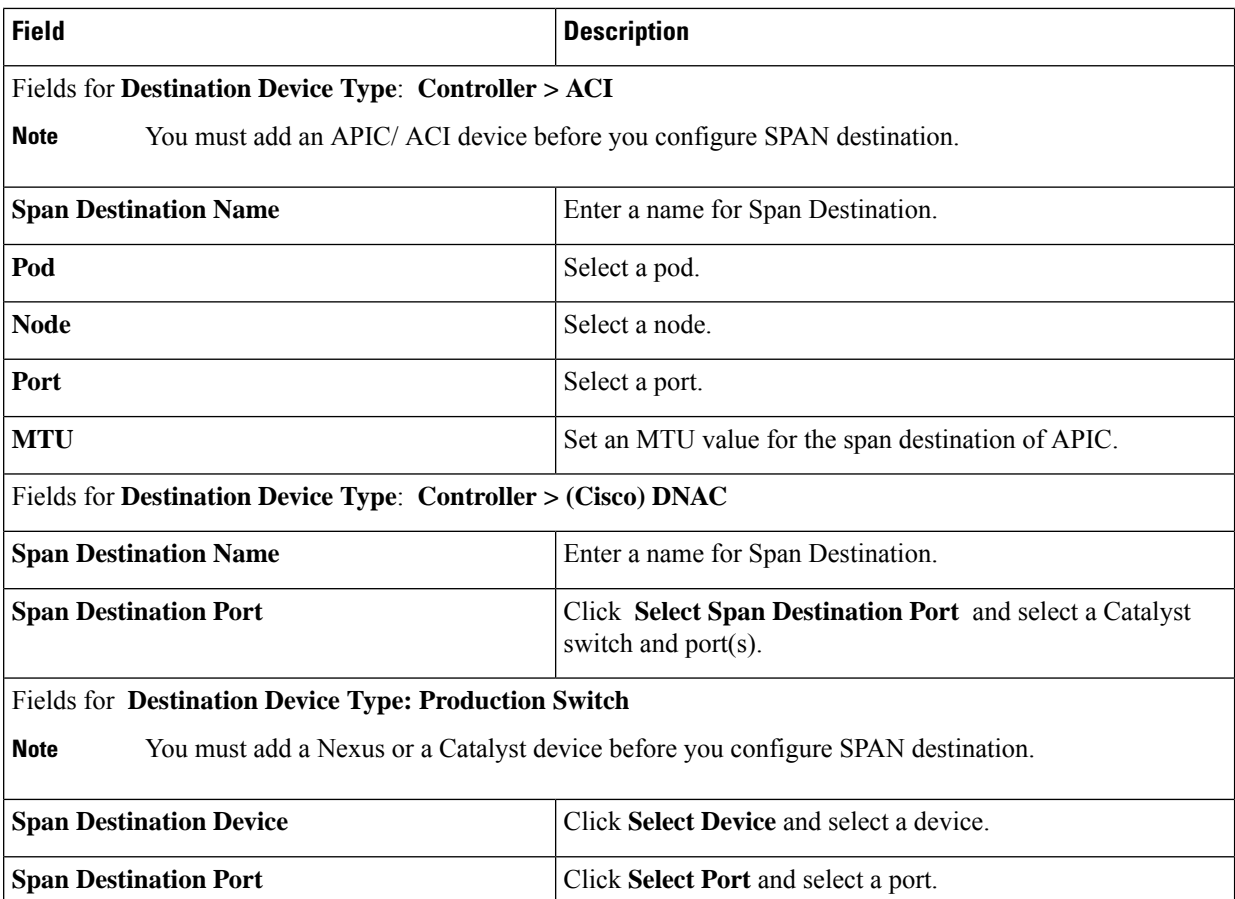

b) (Only for **Port Type**—Edge Port-TAP) Enter the following details:

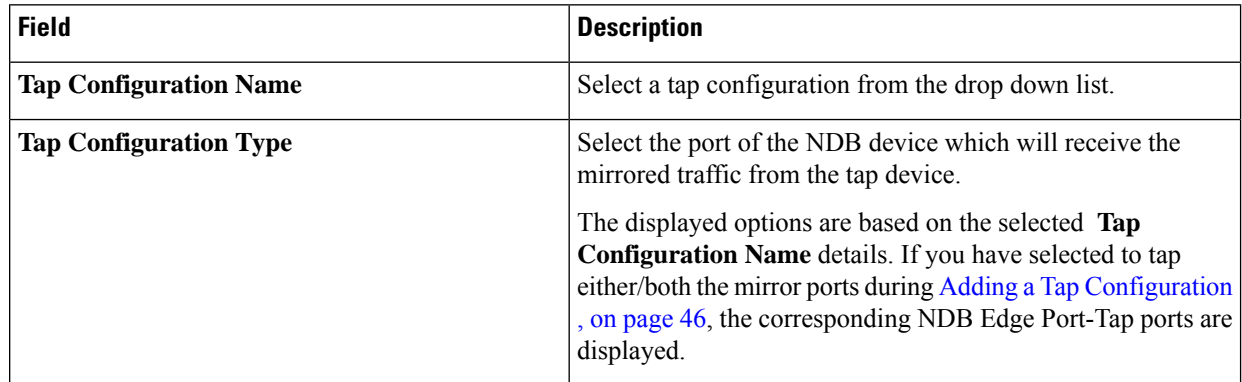

c) (Only for **Port Type**—Remote Source Edge-SPAN) Enter the following details:

You can configure a maximum of four Remote Source Edge-SPAN ports, to receive traffic from a remote source. **Note**

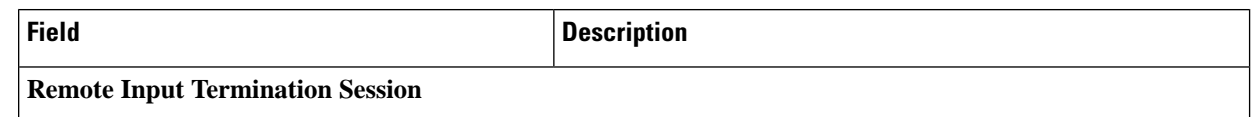

 $\blacksquare$ 

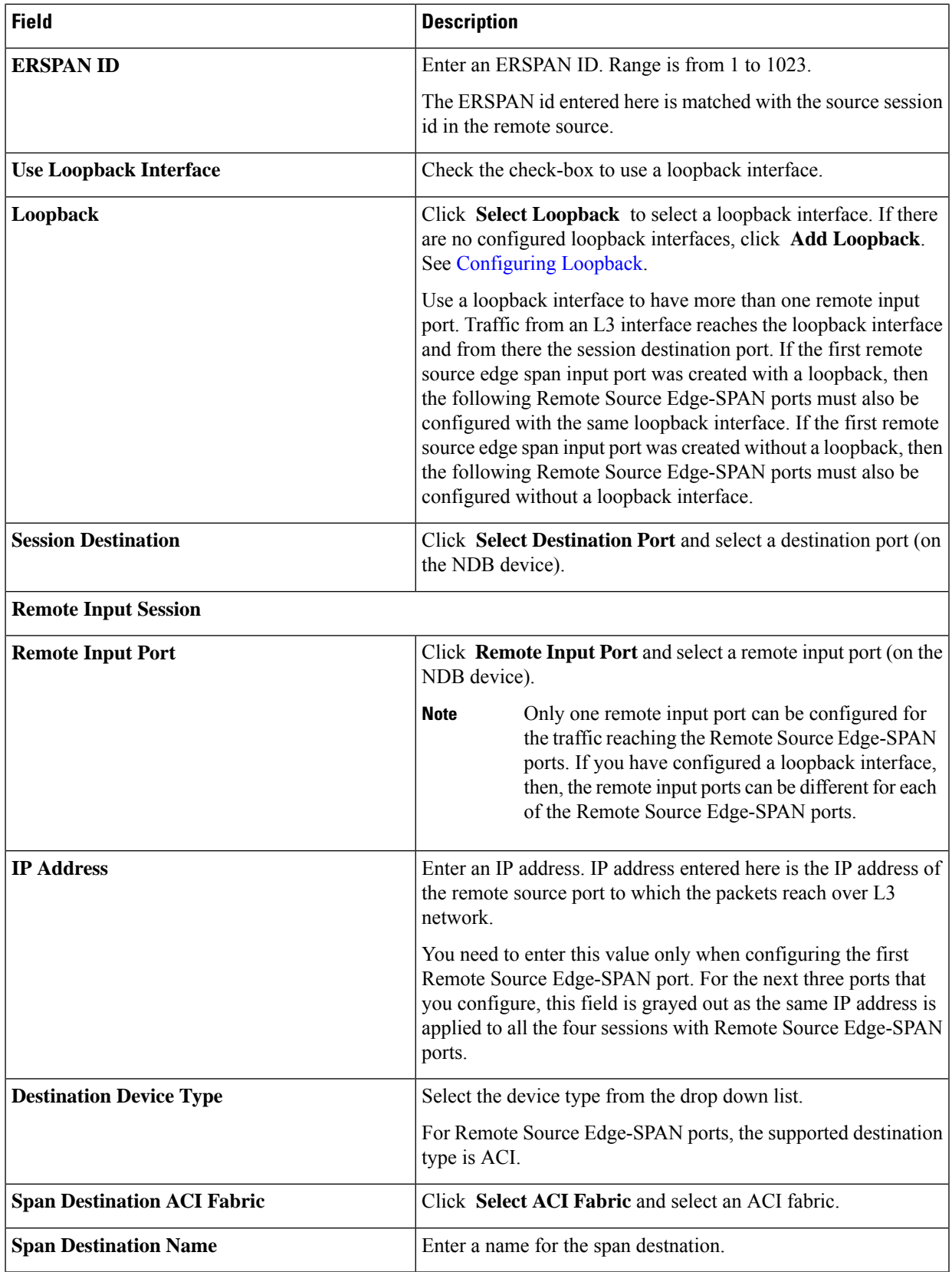

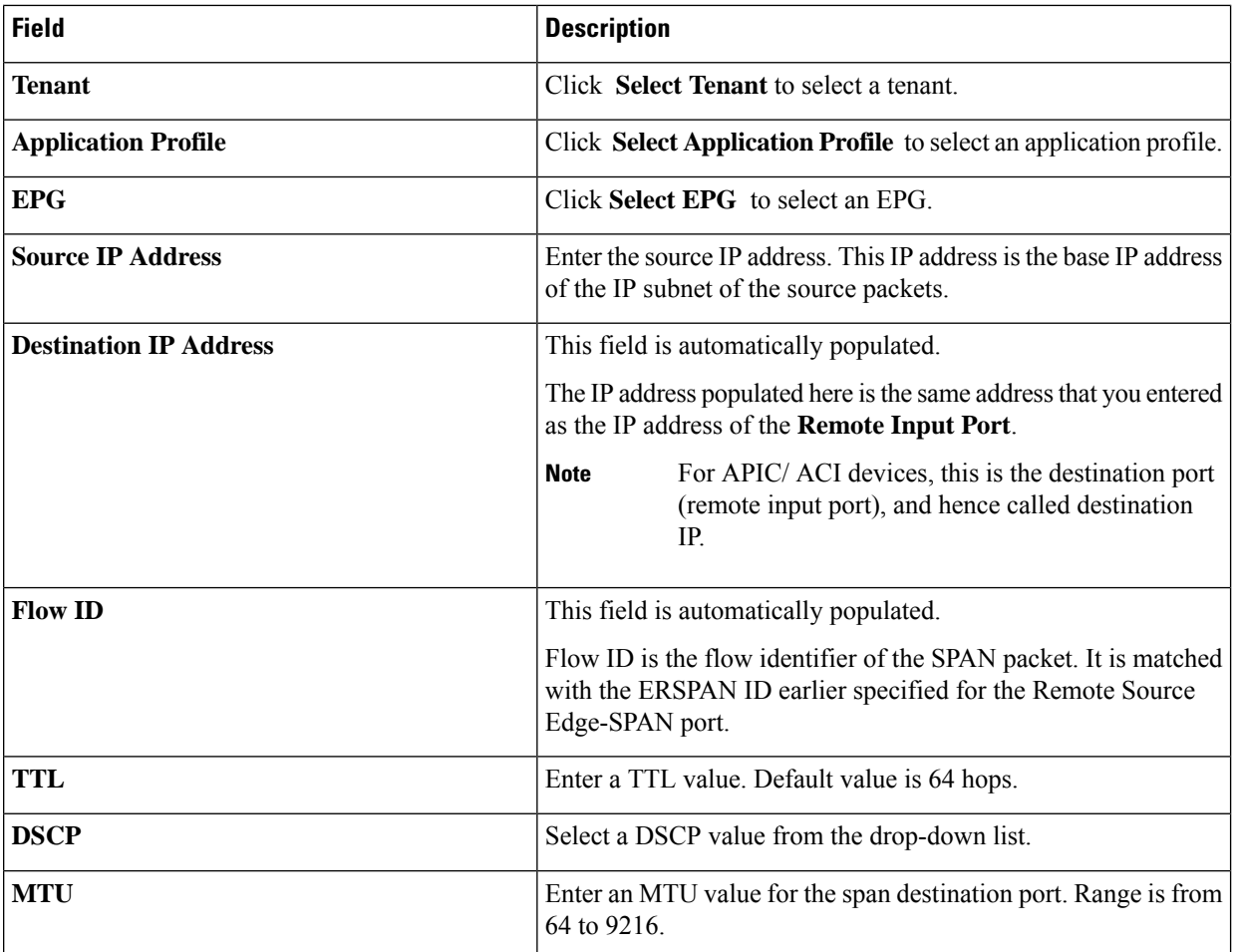

<span id="page-29-0"></span>**Step 4** Click **Add Input Port**.

# **Configuring Loopback**

Use this procedure to configure a loopback for the Remote source edge span input port.

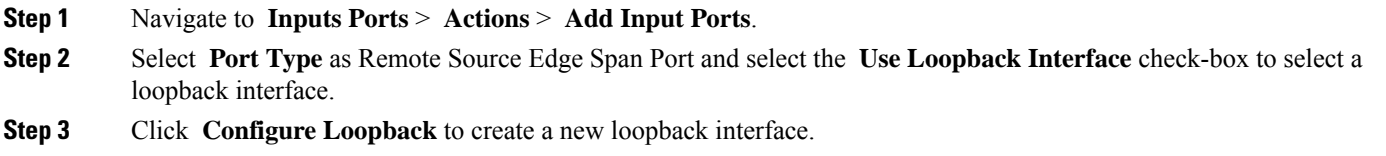

In the **Configure Loopback** dialog-box, enter the following details:

**Table 12: Configure Loopback**

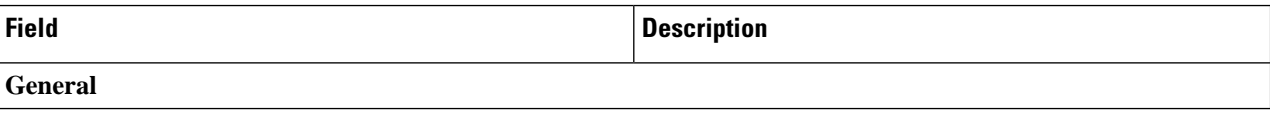

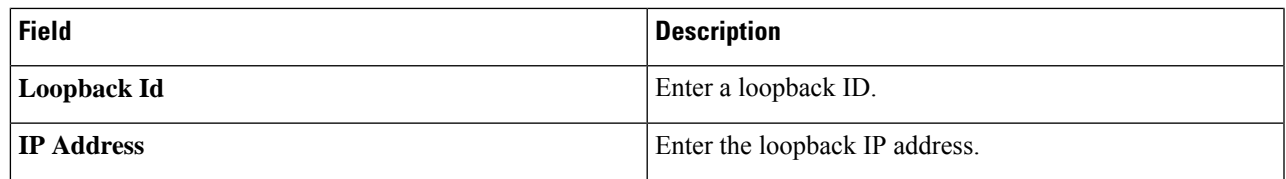

**Step 4** Click **Configure Loopback**.

# <span id="page-30-0"></span>**Monitoring Tools**

The **Monitoring Tools** tab displays details of the monitoring tool ports of NDB devices. Traffic from the monitoring tool port of an NDB device is directed to the monitoring tool.

A table with the following details is displayed:

### **Table 13: Monitoring Tools**

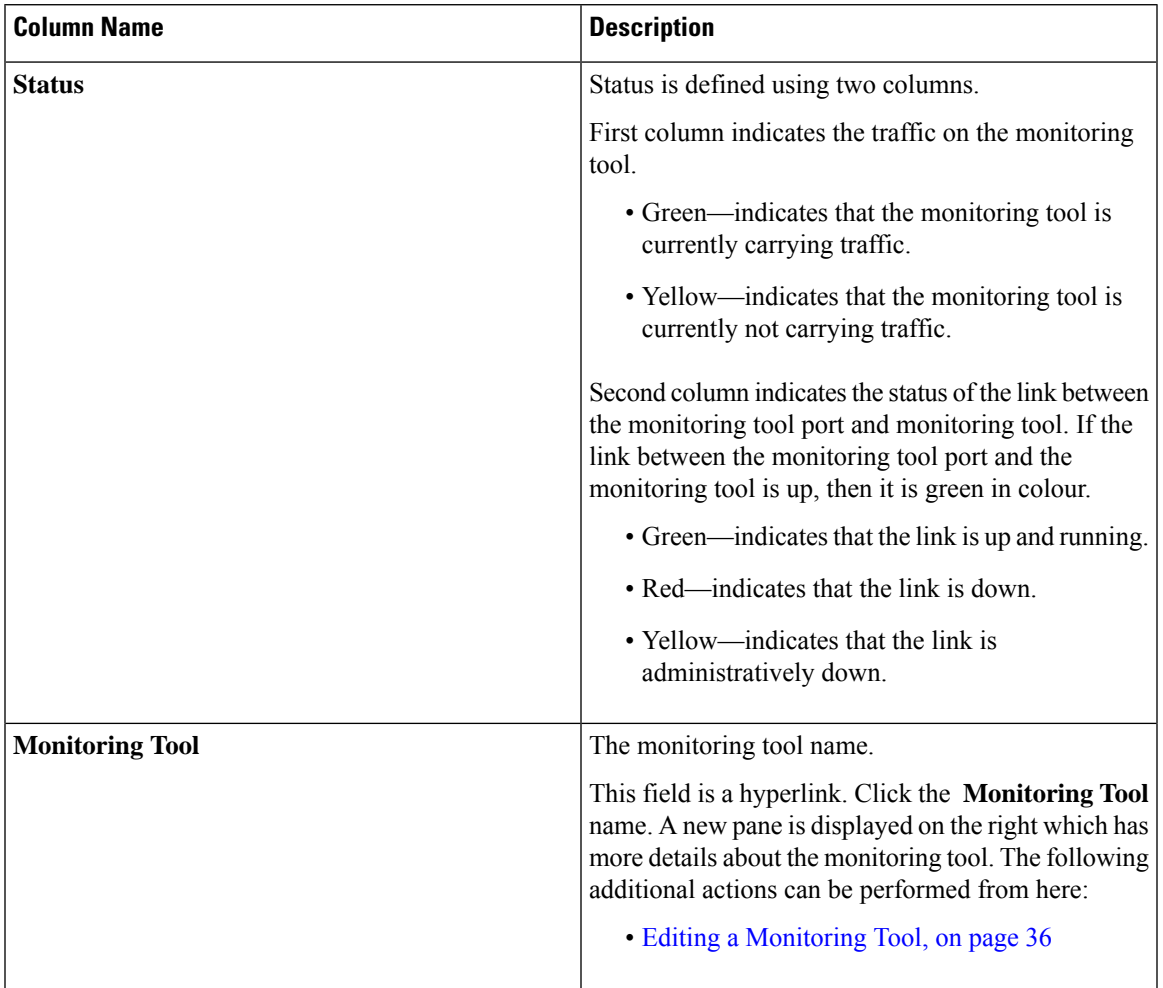

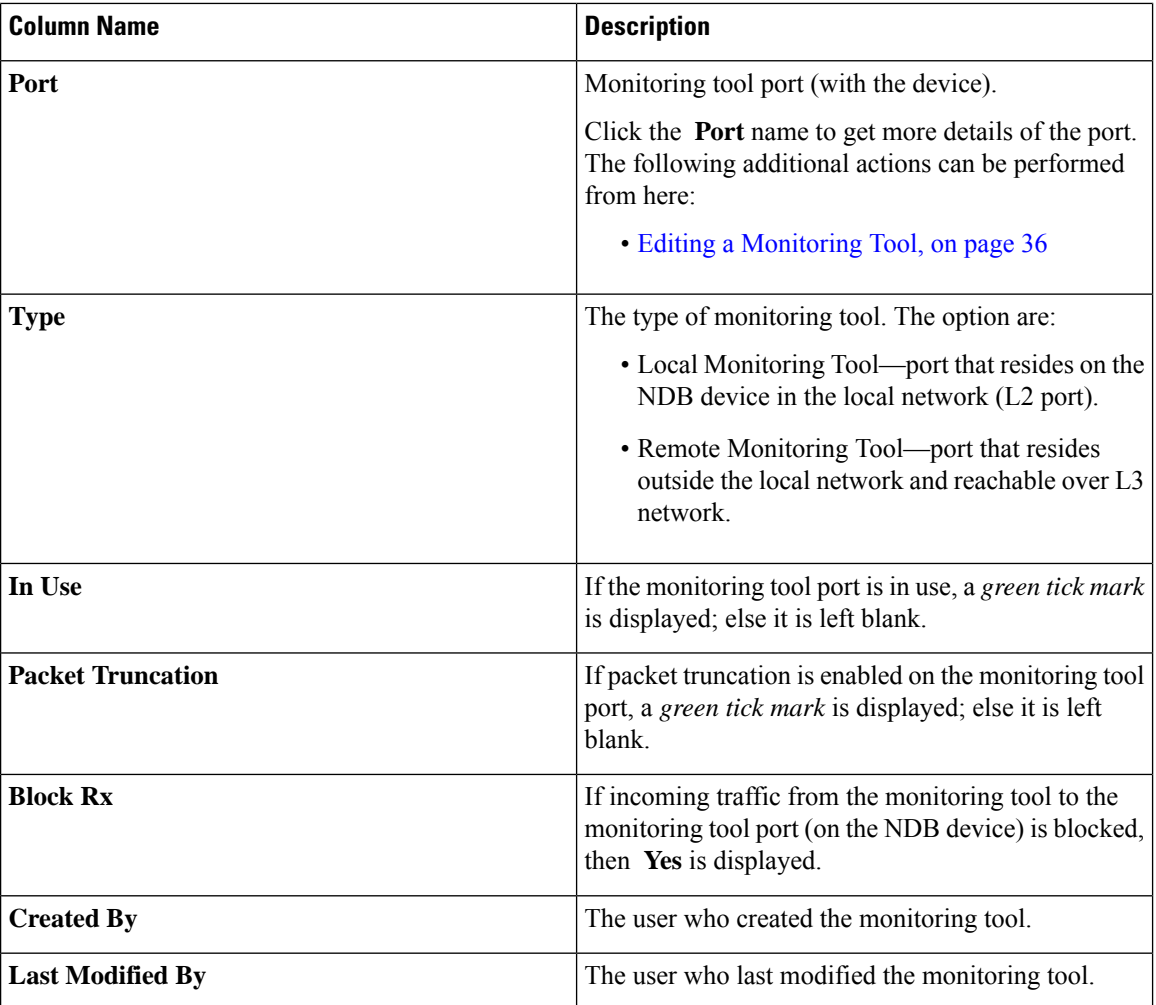

The following actions can be performed from the **Monitoring Tools** tab:

- **Add Monitoring Tool**—Use this to add a new monitoring device. See Adding a [Monitoring](#page-31-0) Tool for details about this task.
- **Delete Monitoring Tool(s)**—Select the required device by checking the check box which is available at the beginning of the row. The selected device(s) are deleted. Click **Actions** > **Delete Monitoring Tool(s)**. If you choose the delete action without selecting a check box, an error is displayed. You will be prompted to select a device.

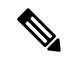

**Note** An *In use* monitoring tool cannot be deleted.

<span id="page-31-0"></span>

## **Adding a Monitoring Tool**

Use this procedure to add a monitoring tool port. You can create a:

• Local Monitoring Tool—a port that resides on the NDB device in the local network (L2 port).

Ш

• Remote Monitoring Tool—a port that resides outside the local network and reachable over L3 network.

You can create a packet truncation port (used to block the ingress traffic) to be associated with the monitoring tool which is the egress port for a packet.

### **Before you begin**

### **Restrictions**:

- You cannot use more than one remote delivery port per switch per connection.
- Remote monitoring tool involving inter switched links is restricted to only one connection per ISL.
- If the monitoring tool is used with a packet truncation interface, then, ensure that the status of the packet truncation port is Administratively Up (green icon) and that the other end of the link is not connected to any NDB device. To change the port Layer 2 status to Up, you need to connect to another non-NDB device create a loopback using a third party loopback fiber optic.

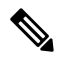

**Note**

You can configure a maximum of four monitoring tools with packet truncation on a switch.

### **Step 1** Navigate to **Components** > **Monitoring Tools**.

- **Step 2** From the **Actions** drop-down list, select **Add Monitoring Tool**.
- **Step 3** In the **Add Monitoring Tool** dialog box, enter the following details:

#### **Table 14: Add Monitoring Tool**

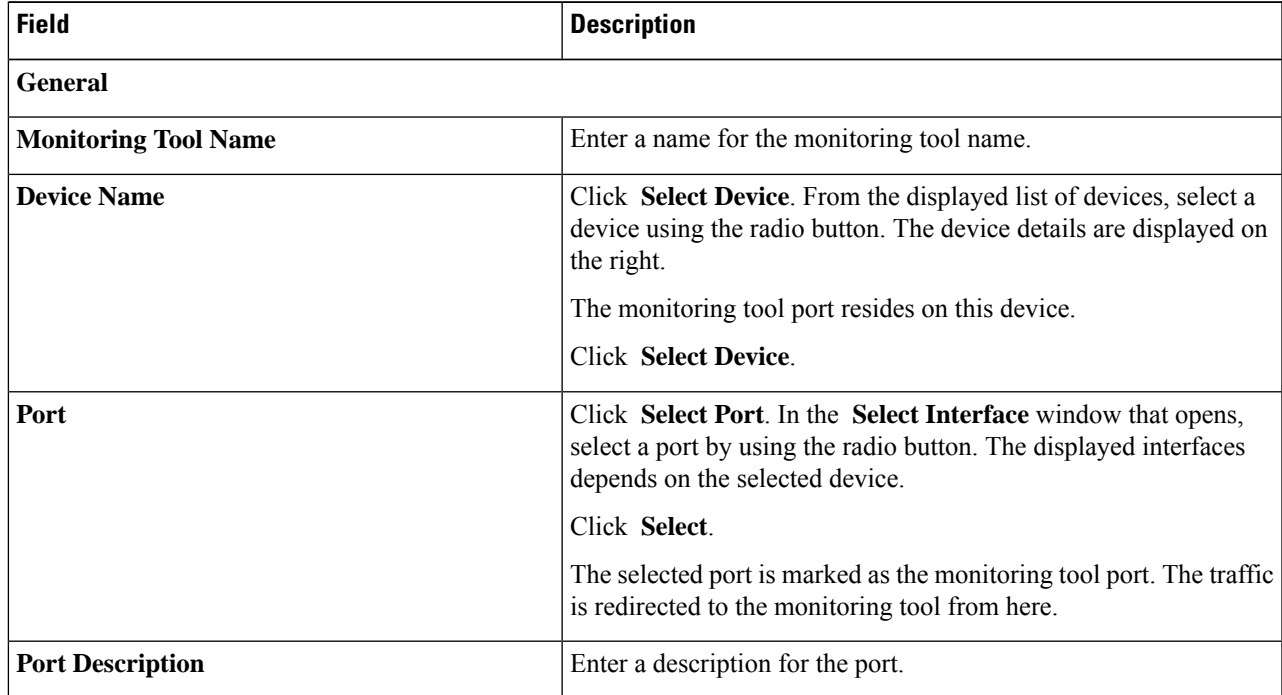

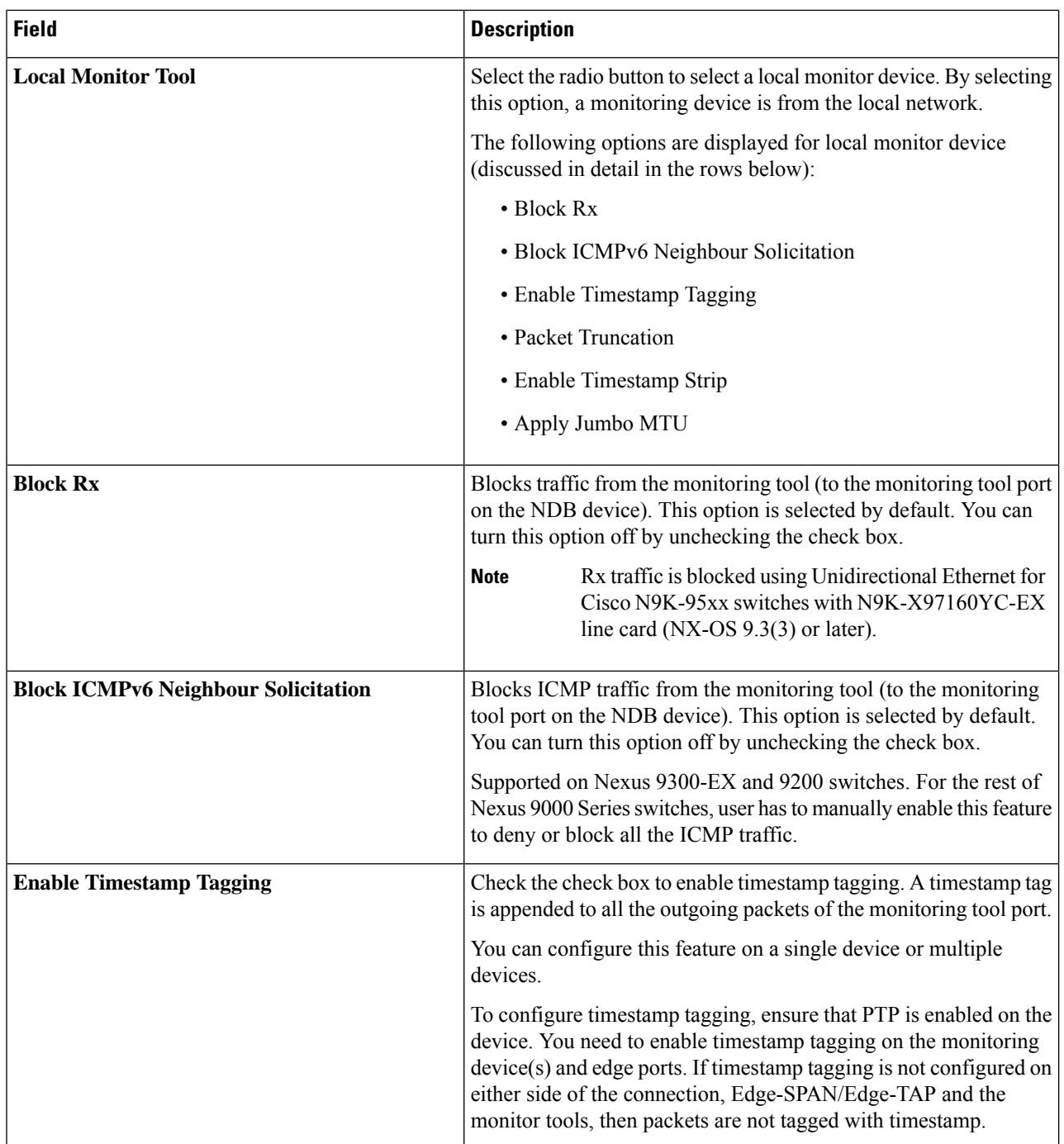

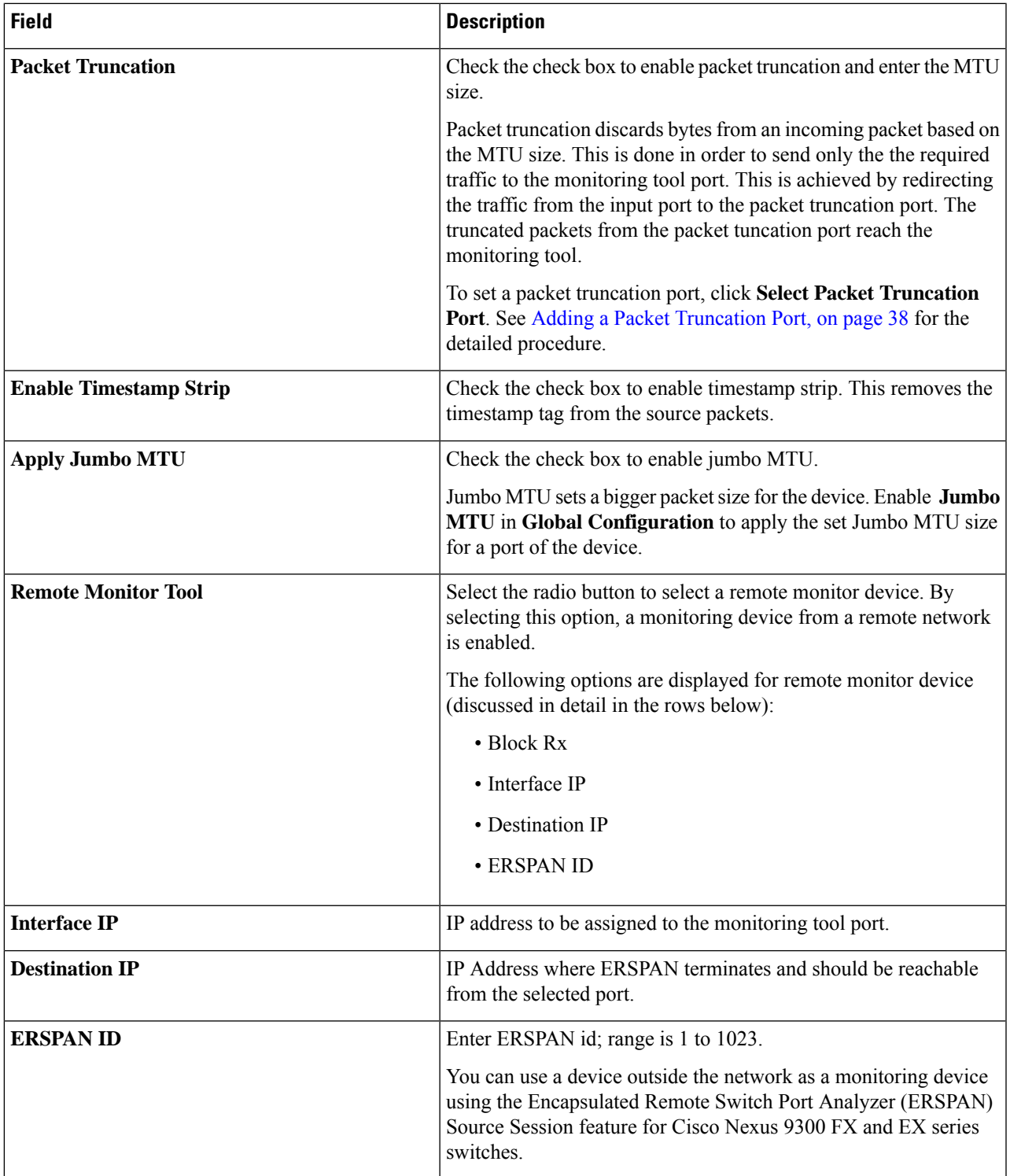

**Step 4** Click **Add Monitoring Tool**.

 $\mathbf l$ 

# <span id="page-35-0"></span>**Editing a Monitoring Tool**

Use this procedure to edit the parameters of a monitoring tool.

### **Before you begin**

Add one or more monitoring tools.

- **Step 1** Navigate to **Components** > **Monitoring Tools**.
- **Step 2** In the displayed table, click a **Monitoring Tool** name.

A new pane is displayed on the right.

- **Step 3** Click **Actions** and select **Edit Monitoring Tool**.
- **Step 4** In the **Edit Monitoring Tool** dialog box, the current information of the monitoring tool is displayed. Modify these fields, as required:

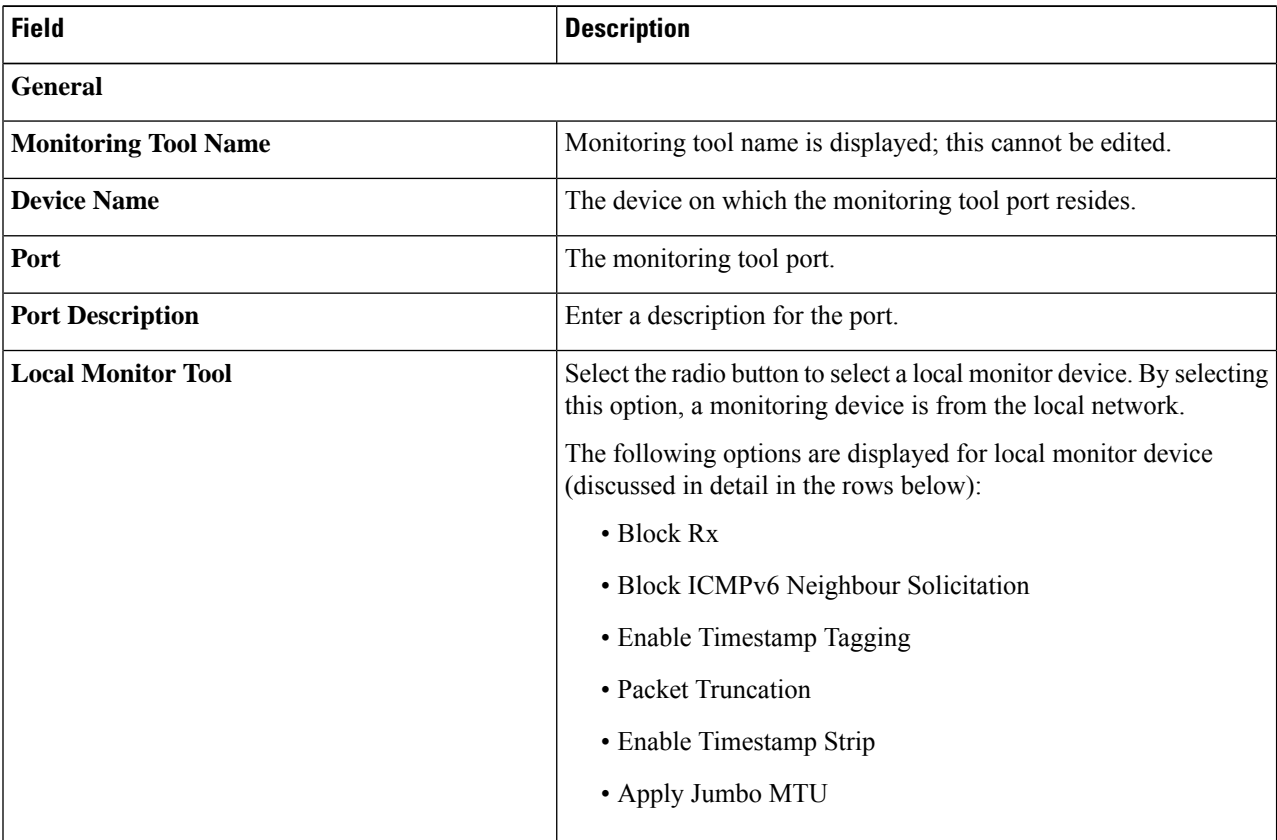

#### **Table 15: Edit Monitoring Tool**

 $\mathbf{l}$ 

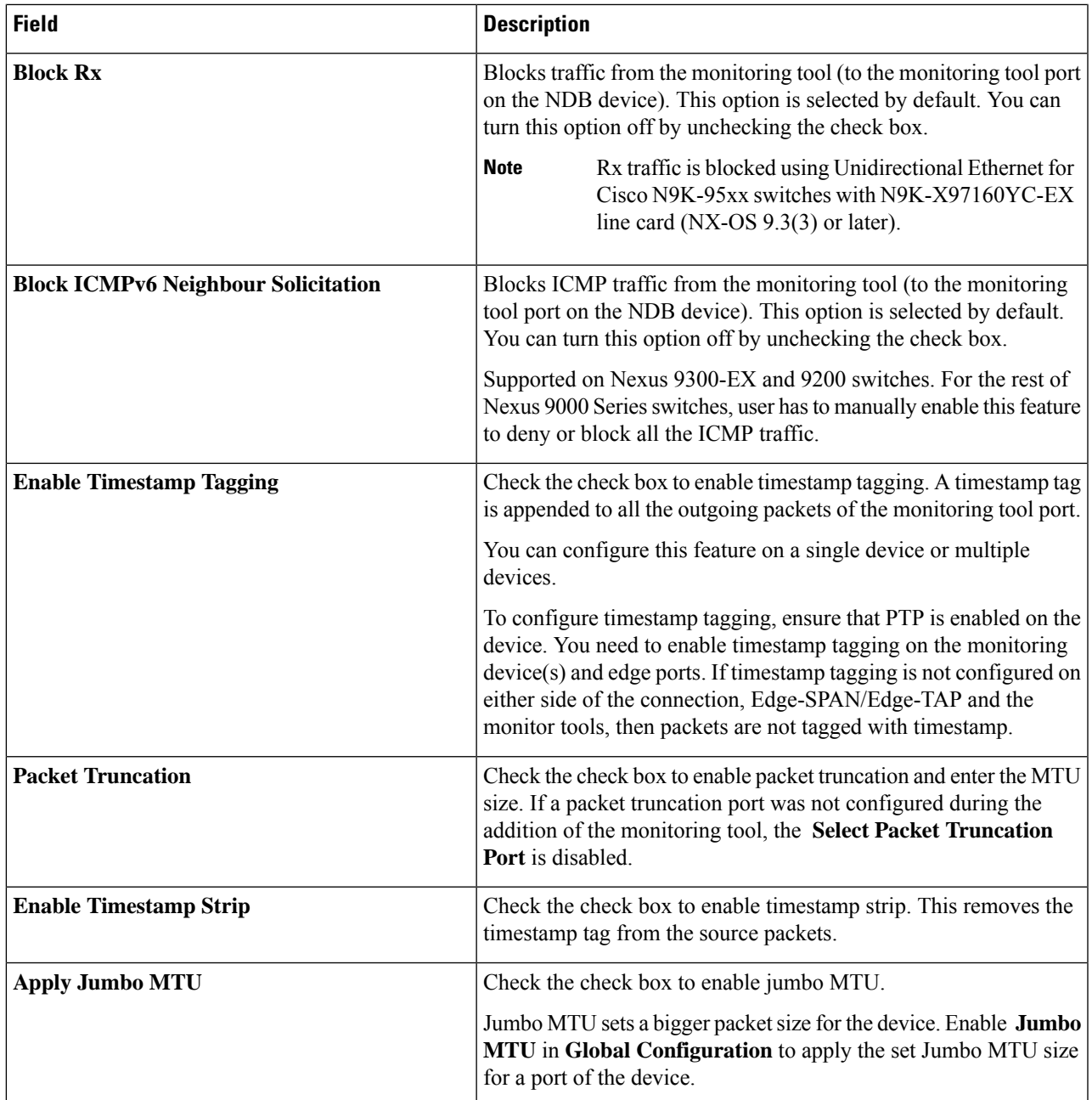

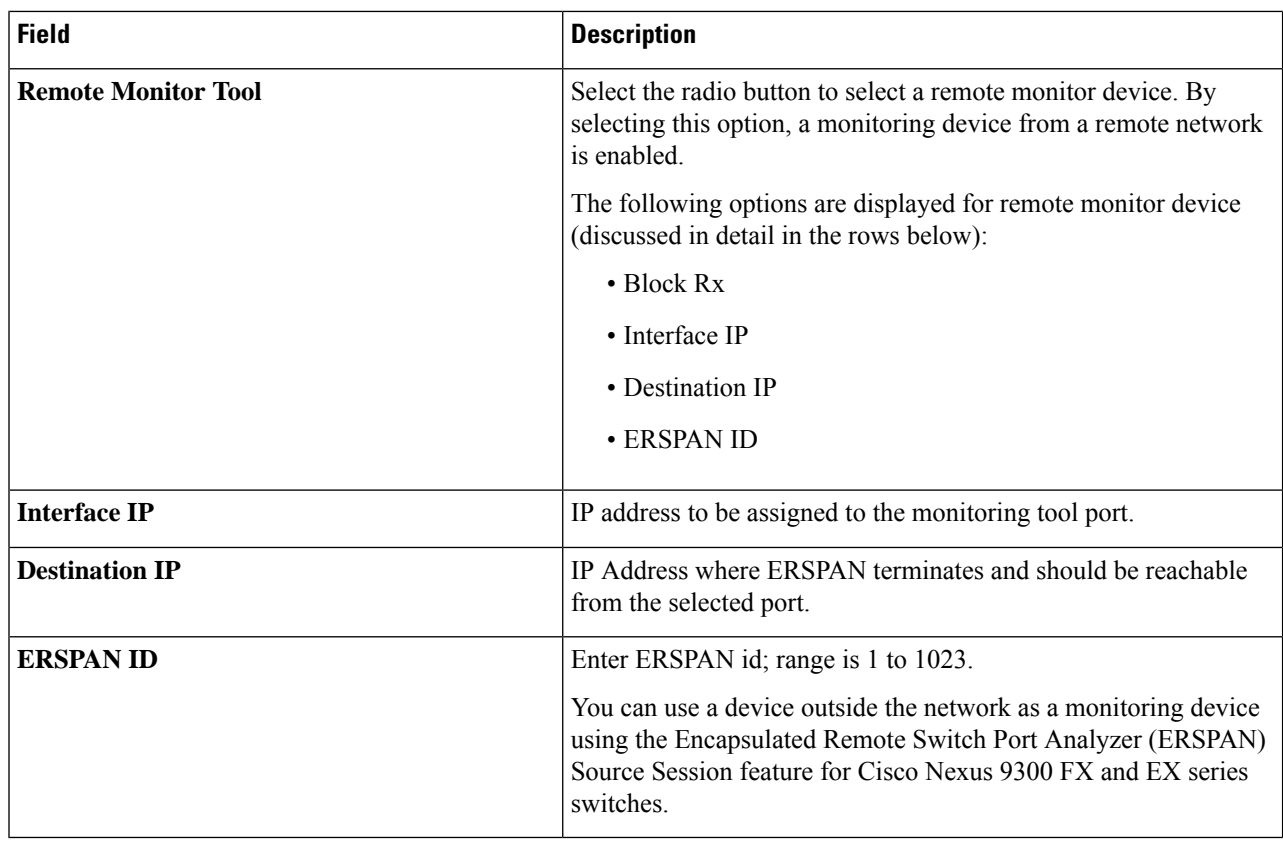

<span id="page-37-0"></span>**Step 5** Click **Save**.

# **Adding a Packet Truncation Port**

Use this procedure to create a packet truncation port. A packet truncation port serves as an input port for the monitoring tool port. Hence, the created packet truncation port is listed as an input port, and unused packet truncation ports can be deleted from the [Input](#page-22-0) Ports , on page 23 tab.

### **Before you begin**

Packet truncation involves discarding bytes from a packet starting at a specified byte position. All the data after the specified byte position is discarded. Packet truncation is required when the main information of interest is in the header of a packet or in the initial part of the packet.

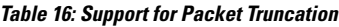

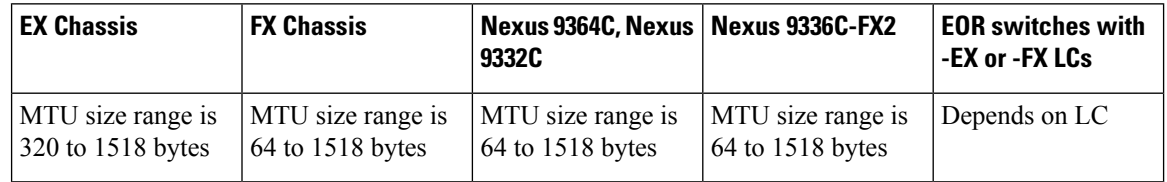

Ш

### **Step 1** Navigate to **Components** > **Monitoring Tools**.

- **Step 2** From the **Actions** drop-down list, select **Add Monitoring Tool**.
- **Step 3** Select a device and port and check the **Packet Truncation** check-box to enable packet truncation.
- **Step 4** Click **Select Packet Truncation Port**.
- **Step 5** In the **Select Packet Truncation Port** window that is displayed, click **Add Packet Truncation Port**.
- **Step 6** In the **Add Packet Truncation** dialog box, enter the following details:

**Table 17: Add Packet Truncation**

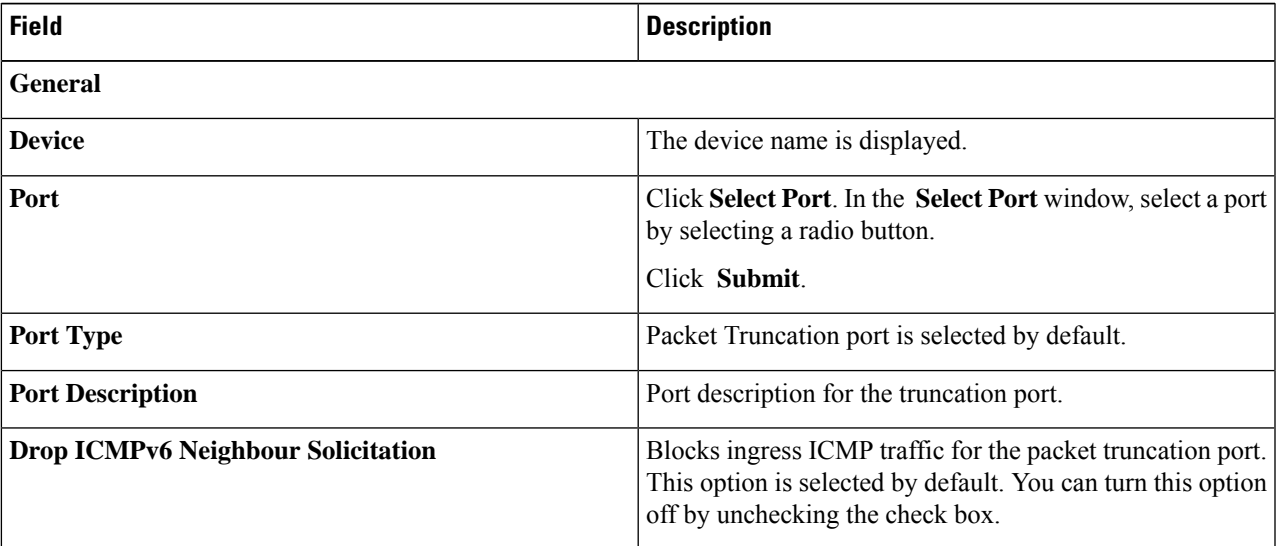

### <span id="page-38-0"></span>**Step 7** Click **Add** .

# **Port Groups**

The **Port Groups** tab has the following subtabs:

- **Input Port Group**—input ports of a device (or across devices) are grouped together to form an input port group. See Input Port [Group](#page-38-1) for more details.
- **Monitoring Tool Group**—monitoring tool ports of a device (or across devices) are grouped together to form a monitoring tool group. See [Monitoring](#page-41-0) Tool Group for more details.

### <span id="page-38-1"></span>**Input Port Group**

Input ports of a device (or different devices) are grouped together to form a port group. Port groups can be a combination of the edge-span and the edge-tap ports across different devices. While creating a connection, instead of choosing input portsseparately, you can select more than one input portsimultaneously by grouping them.

A table with the following details is displayed:

### **Table 18: Input Port Group**

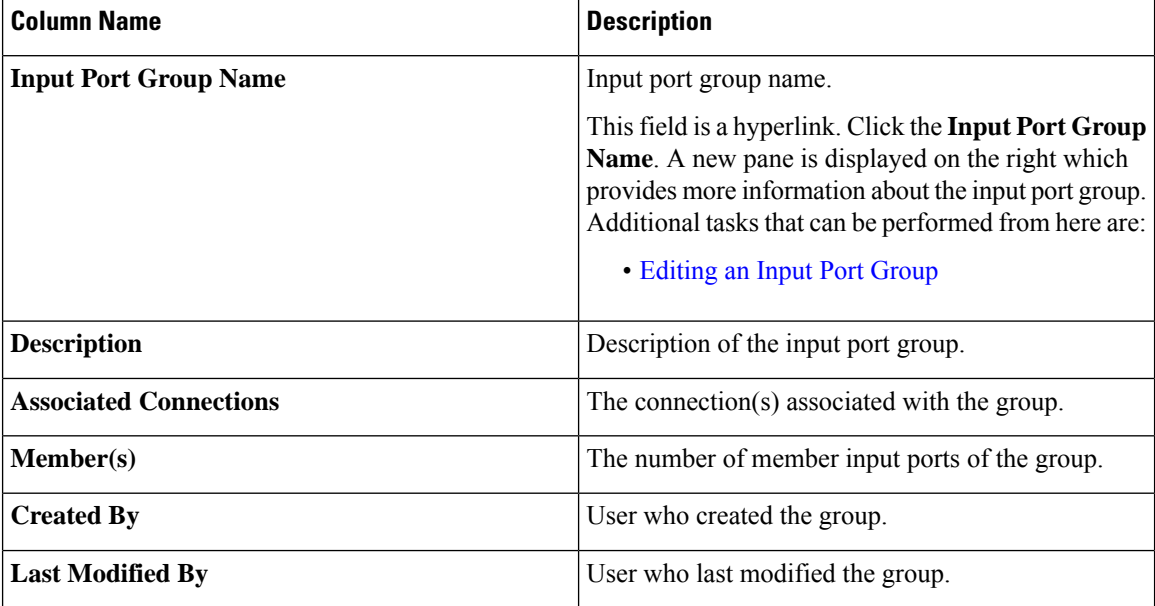

The following actions can be performed from the **Input Port Group** tab:

- **Add Input Port Group**—Use this to add a new input port group. See[Adding](#page-39-0) an Input Port Group for details about this task.
- **Delete Input Port Group(s)**—Select the input port group(s) to be deleted by checking the check box which is available at the beginning of the row and then click **Actions** > **Delete Input Port Group**. The selected input port group(s) is deleted. If you choose the delete action without selecting a check box, an error is displayed. You will be prompted to select an input port group.

### <span id="page-39-0"></span>**Adding an Input Port Group**

Use this procedure to create an input port group.

While creating a connection, instead of choosing input ports separately, you can select more than one input port simultaneously by grouping them.

### **Before you begin**

Create one or more devices.

- **Step 1** Navigate to **Components** > **Port Groups** > **Input Port Group**.
- **Step 2** From the **Actions** drop-down list, select **Add Input Port Group**.
- **Step 3** In the **Add Input Port Group** dialog box, enter the following details:

**Table 19: Add Input Port Group**

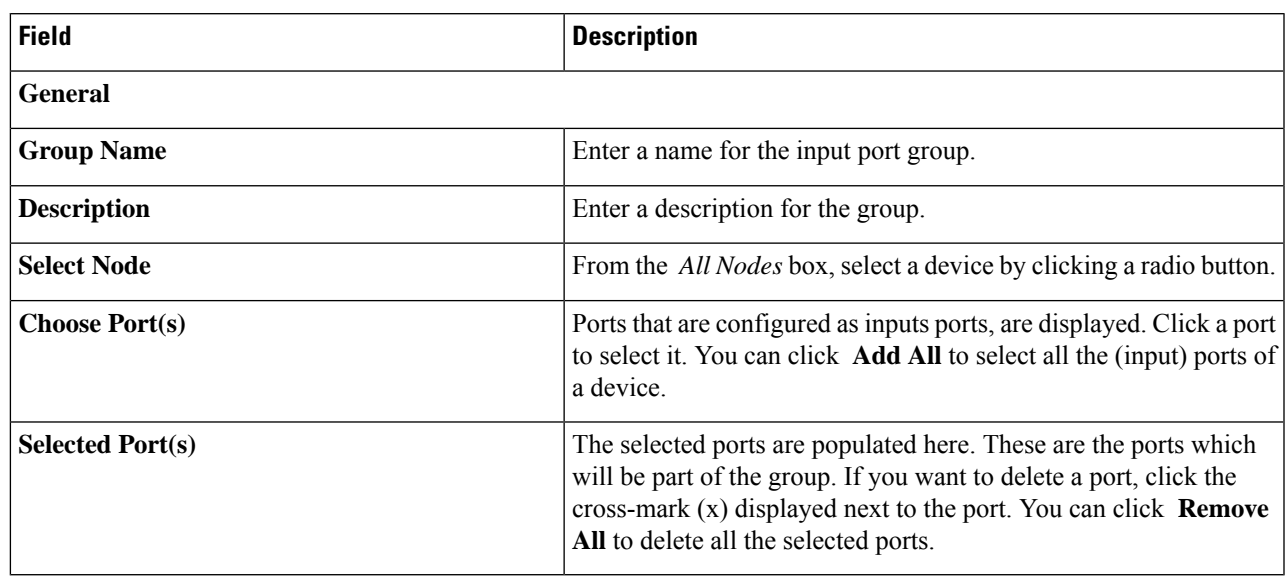

<span id="page-40-0"></span>**Step 4** Click **Add Input Port Group**.

## **Editing an Input Port Group**

Use this procedure to edit the parameters of an input port group.

### **Before you begin**

Create one or more input port groups.

- **Step 1** Navigate to **Components** > **Port Groups** > **Input Port Group**.
- **Step 2** In the displayed table, click an **Input Port Group** name.

A new pane is displayed on the right.

### **Step 3** Click **Actions** and select **Edit Input Port Group**.

**Step 4** In the **Edit Input Port Group** dialog box, the current information of the group is displayed. Modify these fields, as required:

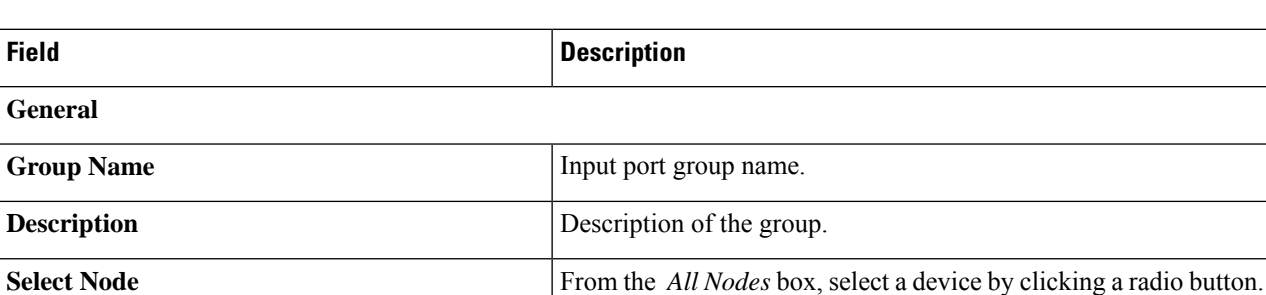

### **Table 20: Edit Input Port Group**

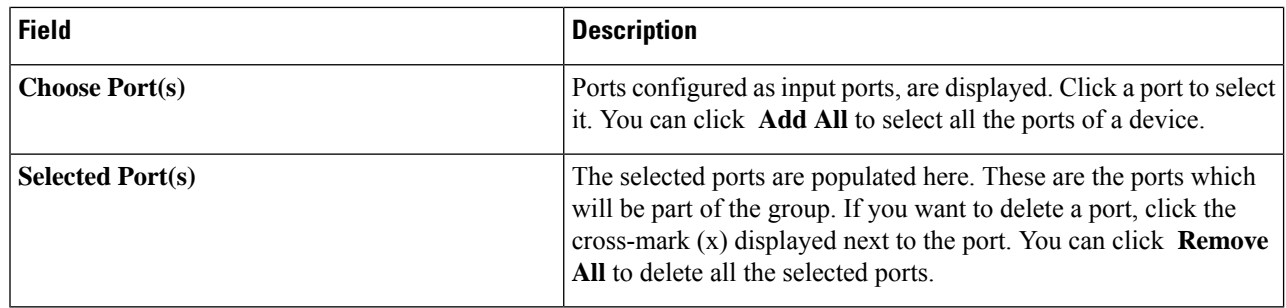

<span id="page-41-0"></span>**Step 5** Click **Edit Input Port Group**.

### **Monitoring Tool Group**

Monitoring tool ports grouped together across devices form a monitoring tool group.

A table with the following details is displayed:

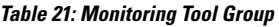

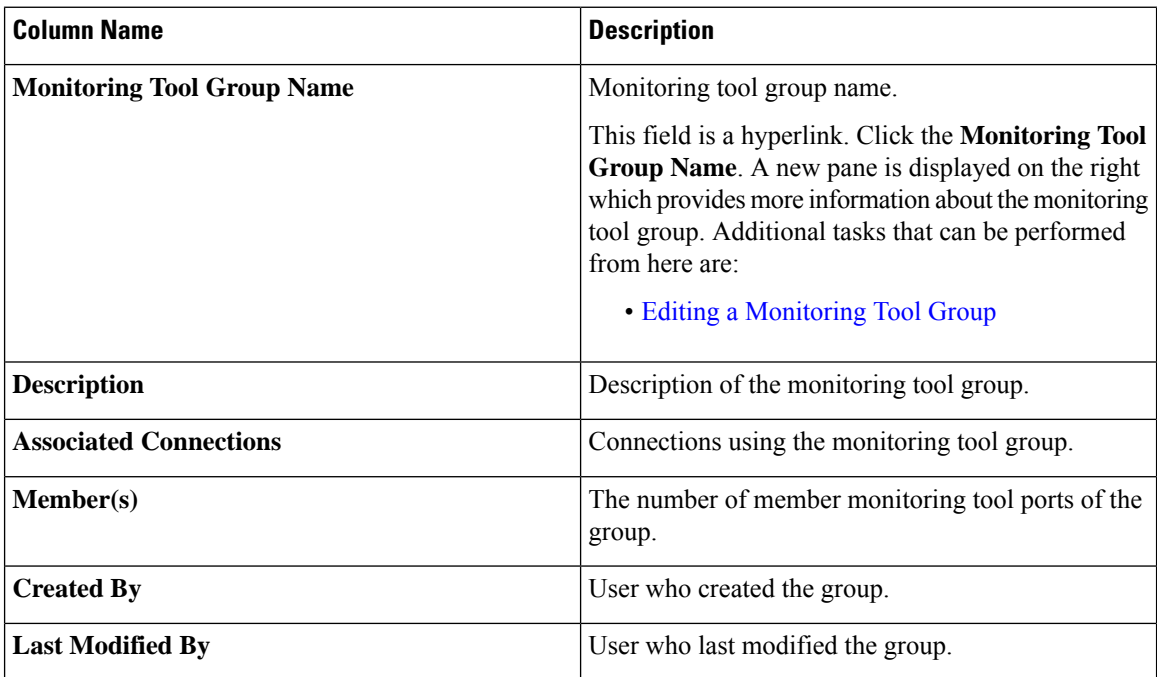

The following actions can be performed from the **Monitoring Tool Group** tab:

- **Add Monitoring Tool Group**—Use this to add a new monitoring tool group. See Adding a [Monitoring](#page-42-1) Tool [Group](#page-42-1) for details about this task.
- **Delete Monitoring Tool Group(s)**—Select the tool group(s) to be deleted by checking the check box which is available at the beginning of the row and then click **Actions** > **Delete Monitoring Tool Group(s)**. The selected tool group(s) is deleted. If you choose the delete action without selecting a check box, an error is displayed. You will be prompted to select a tool group.

Ш

# <span id="page-42-1"></span>**Adding a Monitoring Tool Group**

Use this procedure to create a monitoring tool group.

### **Before you begin**

Create one or more monitoring tools.

- **Step 1** Navigate to **Components** > **Port Groups** > **Monitoring Tool Group**.
- **Step 2** From the **Actions** drop-down list, select **Add Monitoring Tool Group**.
- **Step 3** In the **Add Monitoring Tool Group** dialog box, enter the following details:

**Table 22: Add Monitoring Tool Group**

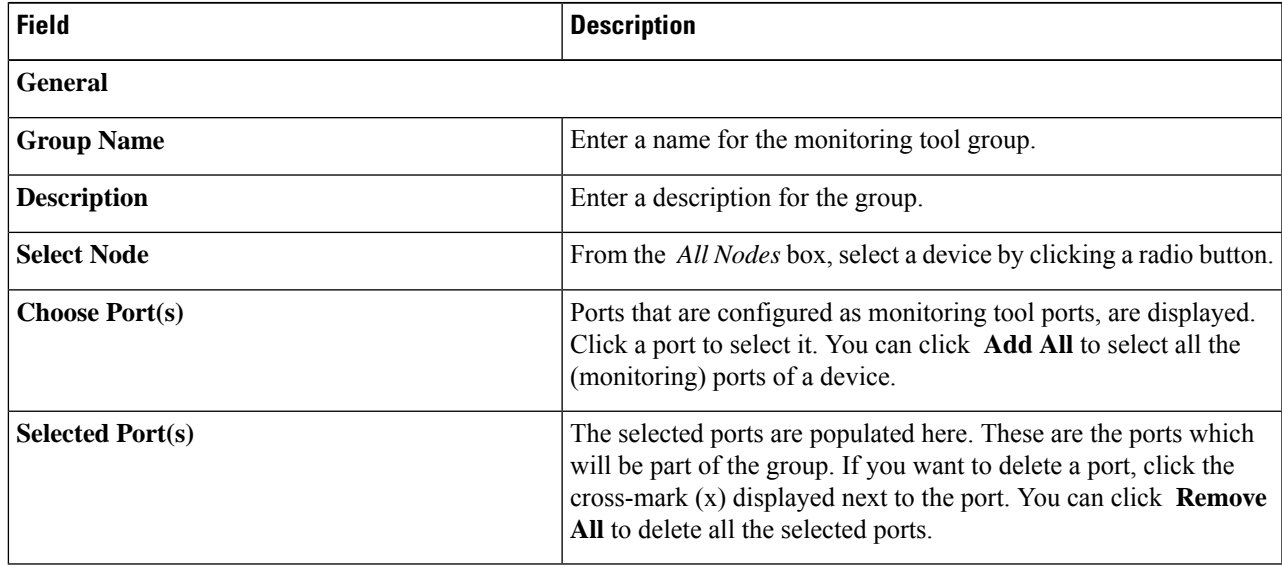

<span id="page-42-0"></span>**Step 4** Click **Add Monitoring Tool Group**.

# **Editing a Monitoring Tool Group**

Use this procedure to edit the parameters of a monitoring tool group.

### **Before you begin**

Create one or more monitoring tool groups.

- **Step 1** Navigate to **Components** > **Port Groups** > **Monitoring Tool Group**.
- **Step 2** In the displayed table, click a **Monitoring Tool Group** name.

A new pane is displayed on the right.

**Step 3** Click **Actions** and select **Edit Monitoring Tool Group**.

**Step 4** In the **Edit Monitoring Tool Group** dialog box, the current information of the group is displayed. Modify these fields, as required:

#### **Table 23: Edit Monitoring Tool Group**

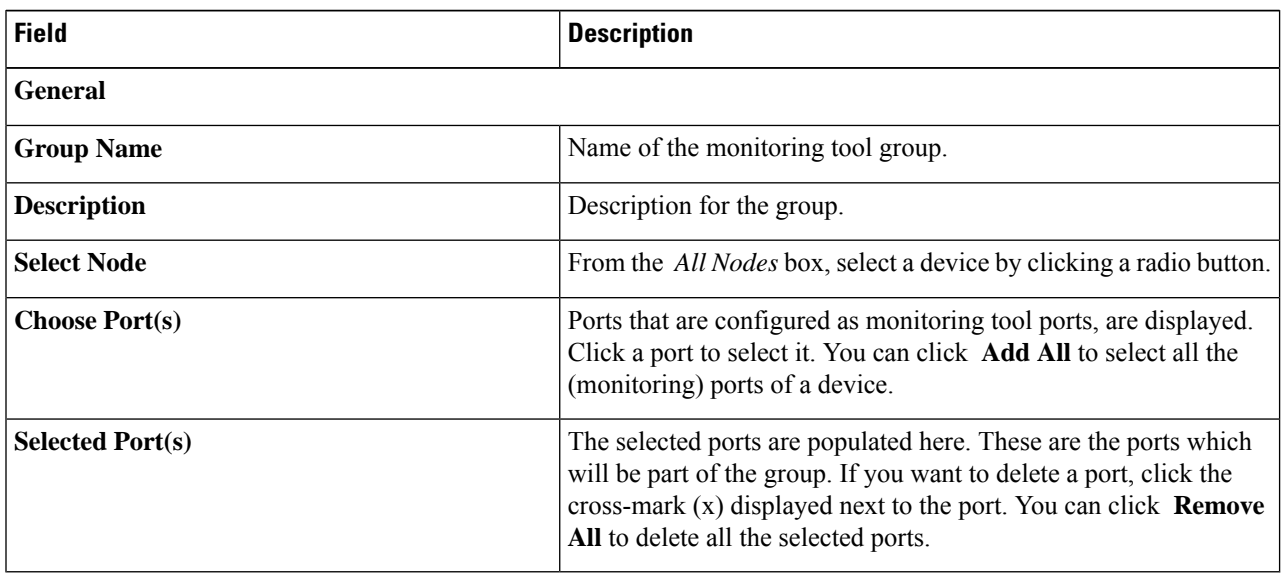

<span id="page-43-0"></span>**Step 5** Click **Edit Monitoring Tool Group**.

# **Span Destination**

The **Span Destination** tab displays details of the span ports connected to the input ports of NDB devices. Span destination is the traffic source (from ACI or NX-OS device) for the input ports. An L2 span destination (local) is created on an edge span port and an L3 span destination (remote) is created on a remote edge span port.

A table with the following details is displayed:

#### **Table 24: Span Destination**

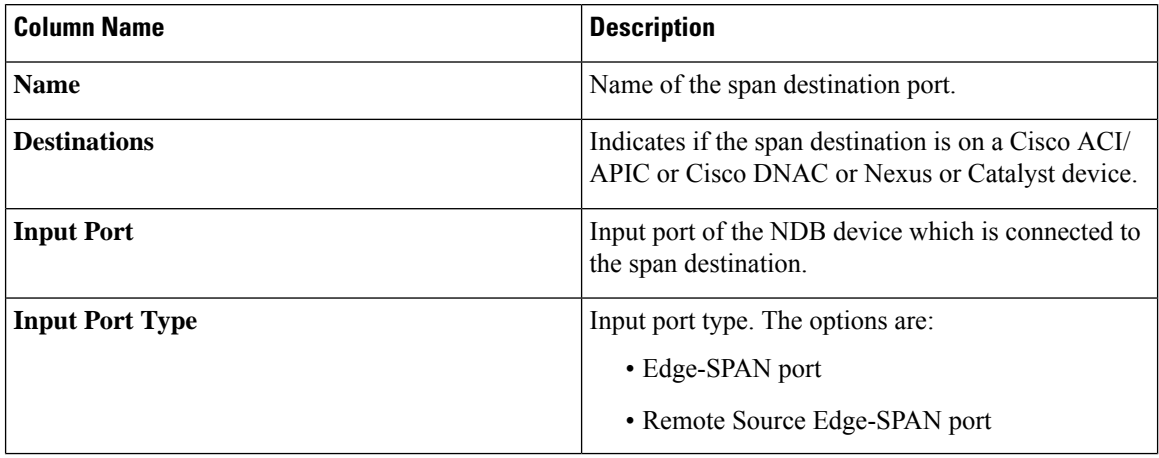

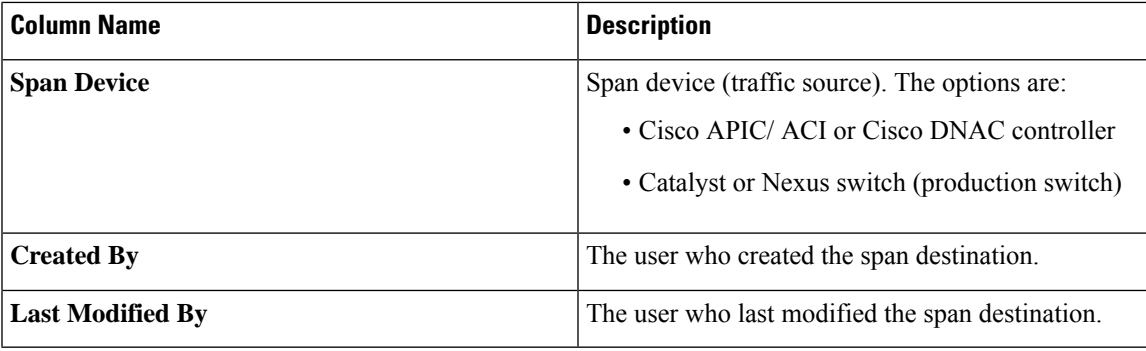

The following actions can be performed from the **Span Destinations** tab:

• **DeleteSpan Destination(s)**—Select the span destination to be deleted by checking the check box which is available at the beginning of the row and then click **Actions** > **Delete Span Destination(s)**. The selected span destination is deleted. If you choose the delete action without selecting a check box, an error is displayed. You will be prompted to select a span destination.

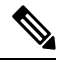

### **Note**

For adding a Span Destination, see [Adding](#page-24-0) an Input Port, on page 25 procedure. A span destination (on an ACI/ NX-OS device) is connected to the input port of an NDB device. You can add a SPAN destination only after either an ACI/ NX-OS device has been successfully added to the network.

For APIC SPAN destination, when you configure an input port as an Edge-SPAN port and the port is connected to the ACI side, you can select the pod, the node, and the port from the ACI side and set the port as SPAN destination. For NX-OS (production switch) SPAN destination, when you configure an input port as an Edge-SPAN port and the port is connected to an NX-OS device, select a node and port on the NX-OS device, and set the port as SPAN destination.

# <span id="page-44-0"></span>**Tap Configurations**

The **Tap Configurations** tab displays details of the tap configurations on the Nexus Dashboard Data Broker controller. The tab provides information about the mapping of the network ports and mirror ports of a tap device, and also the NDB device ports connected to the Tap devices.

A table is displayed with the following details:

### **Table 25: Tap Configurations**

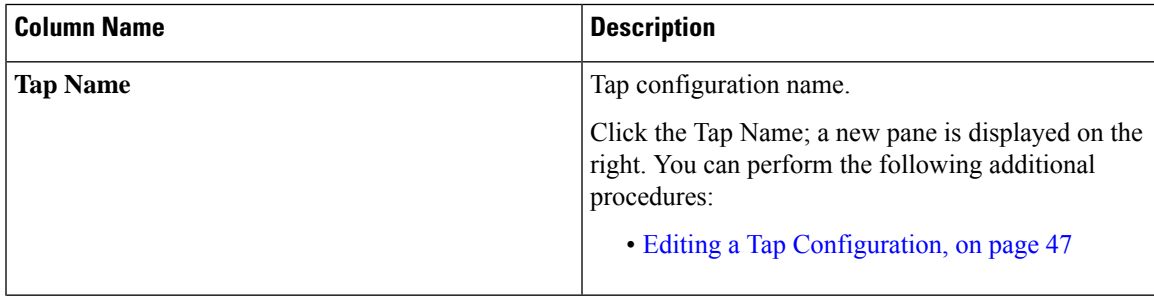

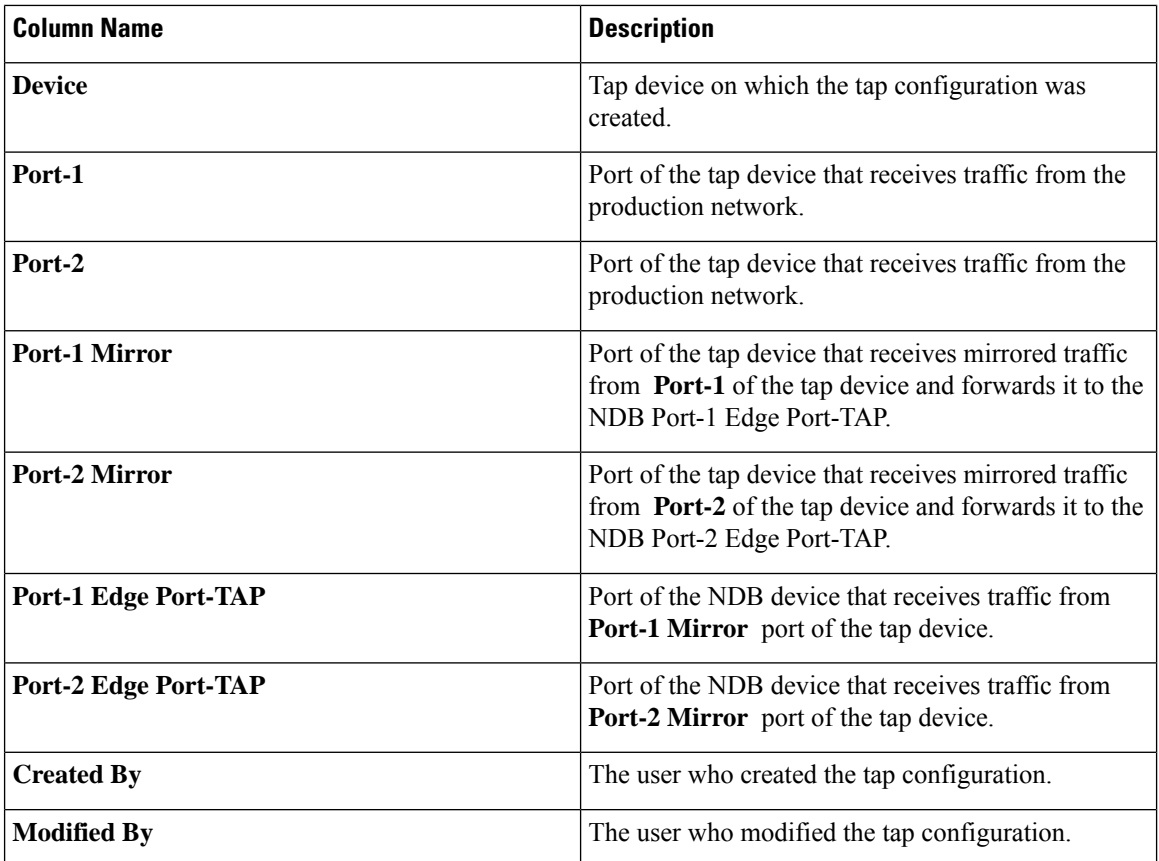

The following actions can be performed from the **Tap Configurations** tab:

- **Add Tap Configuration**—Use this to add a tap configuration. See Adding a Tap [Configuration](#page-45-0) , on [page](#page-45-0) 46 for details.
- **Edit Tap Configuration**—Use this to edit an exsiting tap configuration. See Editing a Tap [Configuration,](#page-46-0) on [page](#page-46-0) 47 for details.
- **Delete Tap Configuration**—Select the tap configuration(s) to be deleted by checking the check box which is available at the beginning of the row and then click **Actions** > **Delete Tap Configuration** .
- **Sync Tap Configuration**—Use this option to synchronize the tap configuration on the tap device with the tap configuration on the Nexus Dashboard Data Broker controller.

# <span id="page-45-0"></span>**Adding a Tap Configuration**

Use this procedure to add a tap configuration.

### **Before you begin**

Add one or more Tap Devices.

**Step 1** Navigate to **Components** > **Tap Configurations**.

- **Step 2** From the **Actions** drop-down list, select **Add Tap Configuration**.
- **Step 3** In the **Add Tap Configuration** dialog-box, enter the following details:

### **Table 26: Add Tap Configuration**

| <b>Field</b>                    | <b>Description</b>                                                                                                    |
|---------------------------------|----------------------------------------------------------------------------------------------------|
| <b>Tap Name</b>                 | Enter a name for the tap configuration.                                                                                                    |
| <b>Tap Device</b>               | To select a tap device on which the tap configuration is being<br>configured.                                                                                                    |
|                                 | Click Select Device and select a tap device from the Select Tap<br>Device window that is displayed. You can also choose to add a<br>tap device by clicking Add Tap Device.                      |
| Port(s) to Tap Incoming Traffic | Select from these options- Port-1, Port-2, Both.                                                                                                    |
|                                 | You can select to tap traffic from either of the ports, or both the<br>ports.                                                                                                    |
| <b>Network Ports</b>            | Click Select Port to select Port-1 and Port-2.                                                                                                    |
|                                 | These are the ports on the tap device, which receive traffic from<br>the production network. Bidirectional traffic is established between<br>both the network ports.                            |
| <b>Mirror Port(s)</b>           | Click Select Port to select the port(s) you want to mirror the<br>traffic to. Traffic from Network Port-1 is sent to Mirror Port-1<br>and traffic from Network Port-2 is sent to Mirror Port-2. |
|                                 | Traffic from the network ports is sent (mirrored) to the mirror<br>ports, and then to the NDB device.                                                                                           |
|                                 | Both Port-1 and Port-2 will be available, only if you<br><b>Note</b><br>have selected the option as <b>Both</b> , to tap incoming<br>traffic.                                                   |
| <b>NDB Edge Port-TAP</b>        | Click Select Port to select the Edge Port-TAP port $(s)$ on the<br>NDB device. Traffic from the mirror port(s) is received here.                                                                |
|                                 | If you choose not to select NDB Edge Port-TAP<br><b>Note</b><br>port(s) here, you can associate the ports using<br>Adding an Input Port, on page 25 procedure.                                  |

<span id="page-46-0"></span>**Step 4** Click **Add Tap Configuration**.

# **Editing a Tap Configuration**

Use this procedure to edit the parameters of a tap configuration.

### **Before you begin**

Add one or more tap configurations.

### **Step 1** Navigate to **Components** > **Tap Configurations**.

**Step 2** In the displayed table, click a **Tap Name**.

A new pane is displayed on the right.

- **Step 3** Click **Actions** and select **Edit Tap Configuration**.
- **Step 4** In the **Edit Tap Configuration** dialog box, the current information of the tap configuration is displayed. Modify these fields, as required:

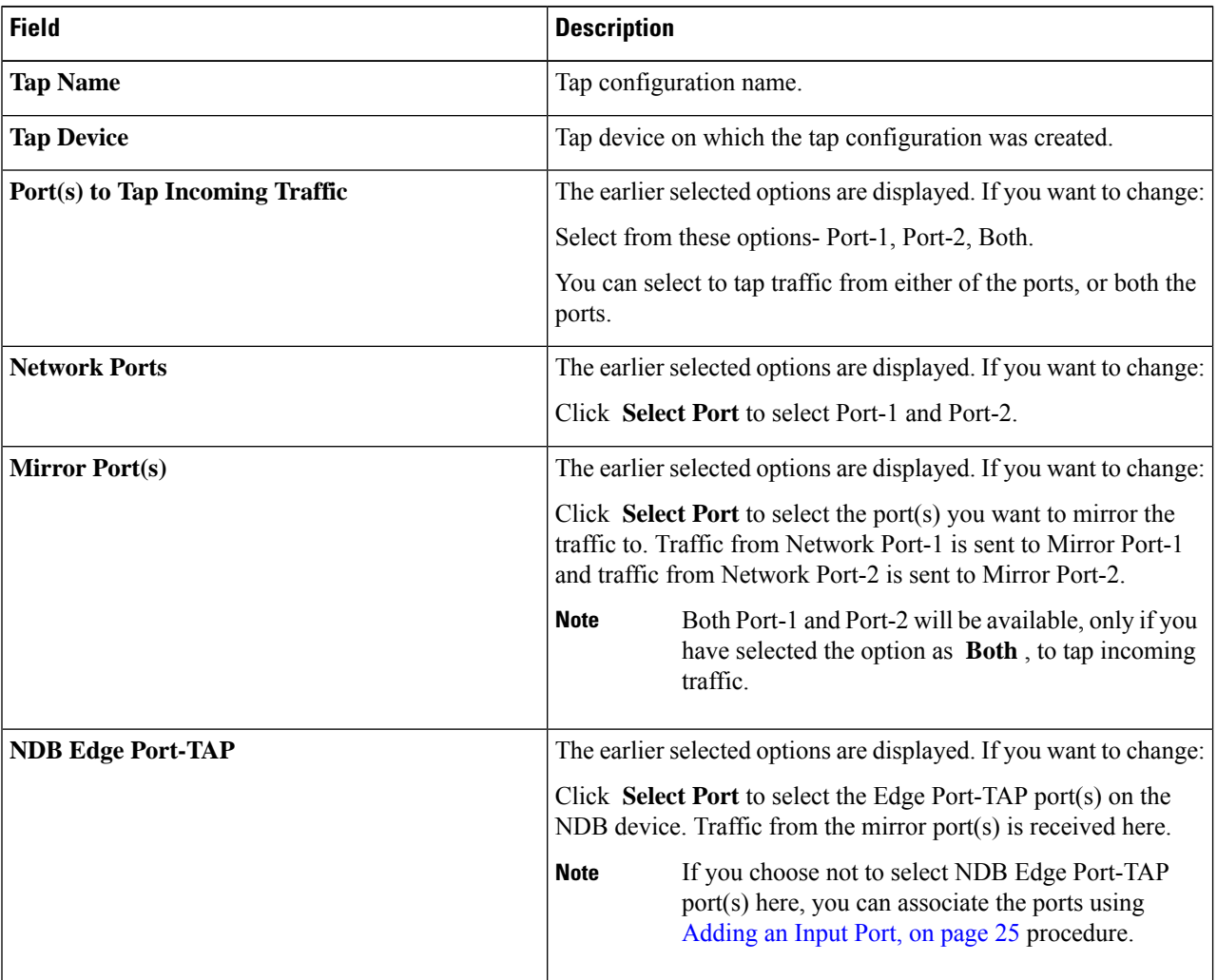

### **Table 27: Edit Tap Configuration**

### **Step 5** Click **Edit Tap Configuration**.

Ш

# **About Tap Configurations**

A tap device makes a copy (mirror) of the network traffic from one or more production switch/ networks. It is recommended to use Cisco Nexus 3550-F L1 series switch as a tap device.

With reference to the topology, below, ports A1 and A2 of the tap device receive traffic from a production switch/ network(s). These are called as network ports. A birectional traffic flow is established between the network ports. Traffic on the network ports is mirrored to ports B1 and B2, called as mirror ports. Traffic from the mirror ports reaches the Edge Port-TAP port(s) of the NDB device. The mirror ports of the tap device and Edge Port-TAP ports of the NDB device are physically connected.

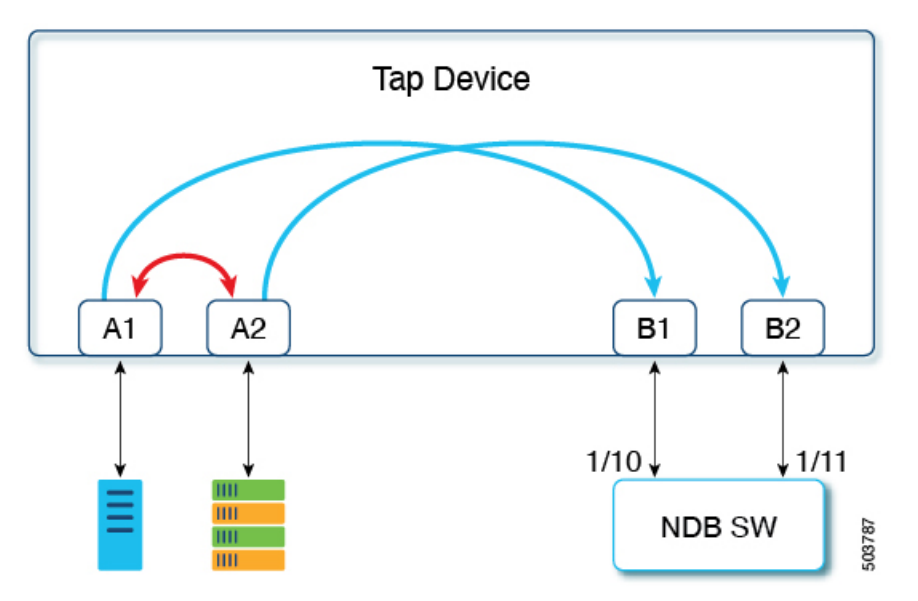

### **Benefits of using Cisco Nexus 3550-F L1 switch as a Tap Device with Cisco Nexus Dashboard Data Broker**

- Ease of use. You can configure and manage Cisco Nexus 3550-F L1 using the Cisco Nexus Dashboard Data Broker GUI.
- Cost effective. Cisco Nexus 3550-F Fusion L1 replaces 16 optical taps (48 ports) in a single 1-RU device.

# <span id="page-48-0"></span>**User Defined Field**

The **User Defined Field (UDF)** tab displays details of UDFs on NDB devices.

A UDF enables you to filter packets based on an offset value. An offset value in a packet can be matched within 128 bytes.

By default, Nexus Dashboard Data Broker controller generates two UDFs named *udfInnerVlan* and *udfInnerVlanv6*, used to match the inner VLAN in the ISL ports.

**Table 28: UDF Support Matrix**

| <b>UDF Ethertype</b> | <b>Platform</b>                           |
|----------------------|-------------------------------------------|
| $\vert$ IPv4         | Cisco Nexus 9200 and 9300 series switches |

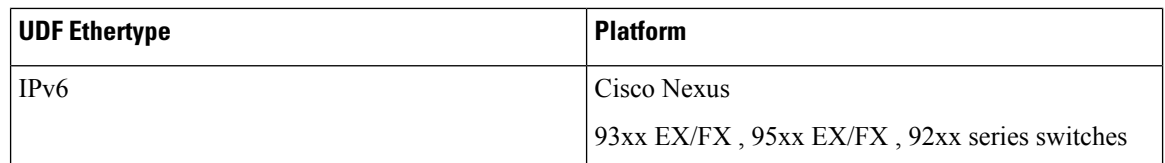

### **Table 29: Qualifying Regions for UDF**

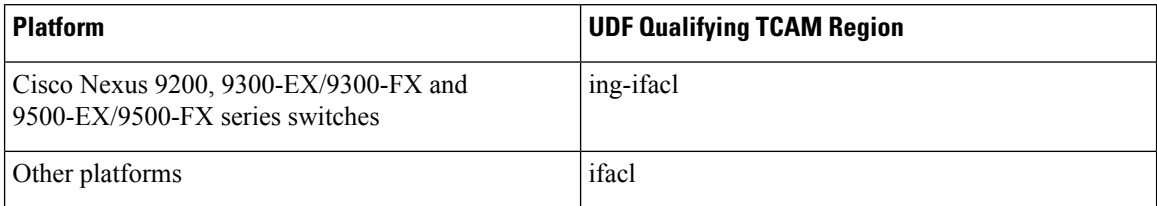

A table with the following details is displayed:

#### **Table 30: User Defined Field**

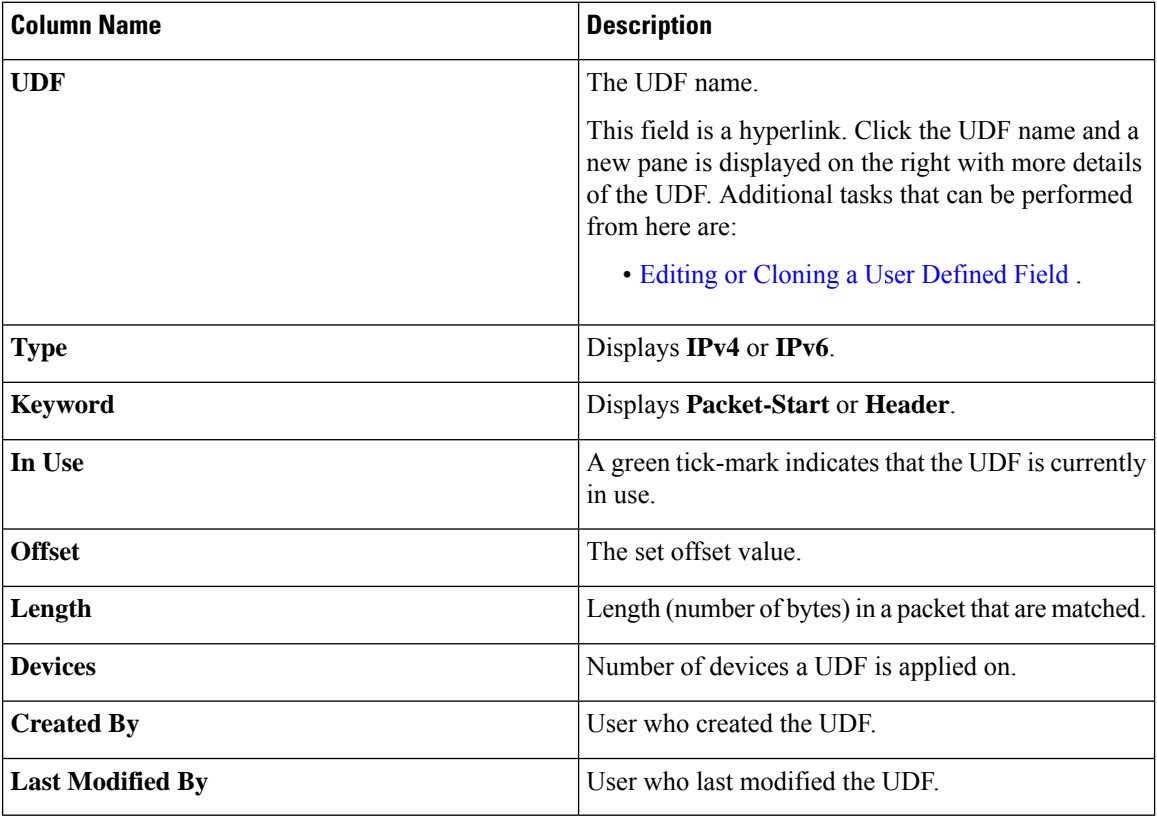

The following actions can be performed from the **User Defined Field** tab:

- **Add UDF**—Use this to add a new UDF. See Adding a User [Defined](#page-50-0) Field for details about this task.
- Delete UDF(s)—Select a UDF by checking the check box which is available at the beginning of the row. Click **Actions** > **Delete UDF(s)**.

If you choose the delete action without selecting a check box, an error is displayed. You will be prompted to select a UDF.

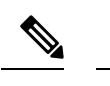

**Note** Any change in a UDF definition requires device reboot.

## <span id="page-50-0"></span>**Adding a User Defined Field**

Use this procedure to add a user defined field.

Some protocols are not supported by default in some NX-OS devices. To support filtering of packets on these devices, use UDFs.

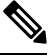

UDF can match a maximum of two offset bytes. To filter three consecutive bytes in a packet, we need to stack the UDFs. Create two UDFs, one after the other using the NDB GUI. The second UDF is called the stacking UDF. **Note**

- **Step 1** Navigate to **Components** > **User Defined Field**.
- **Step 2** From the **Actions** drop down list, select **Add UDF**.
- **Step 3** In the **Add UDF** dialog box, enter the following details:

### **Table 31: Add UDF**

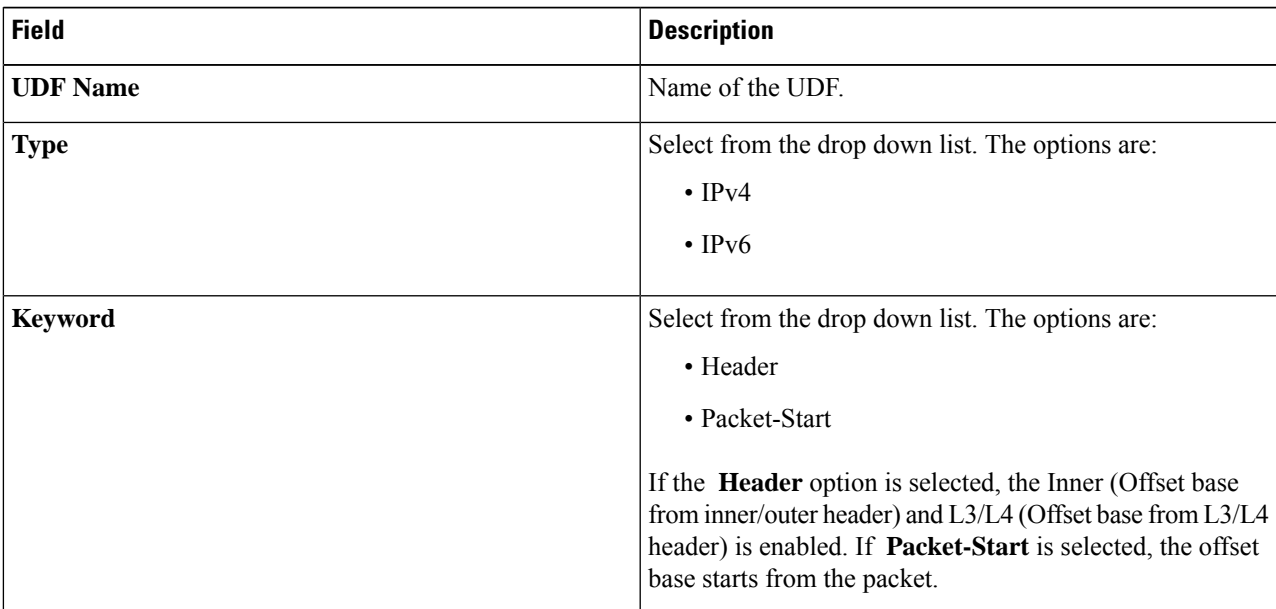

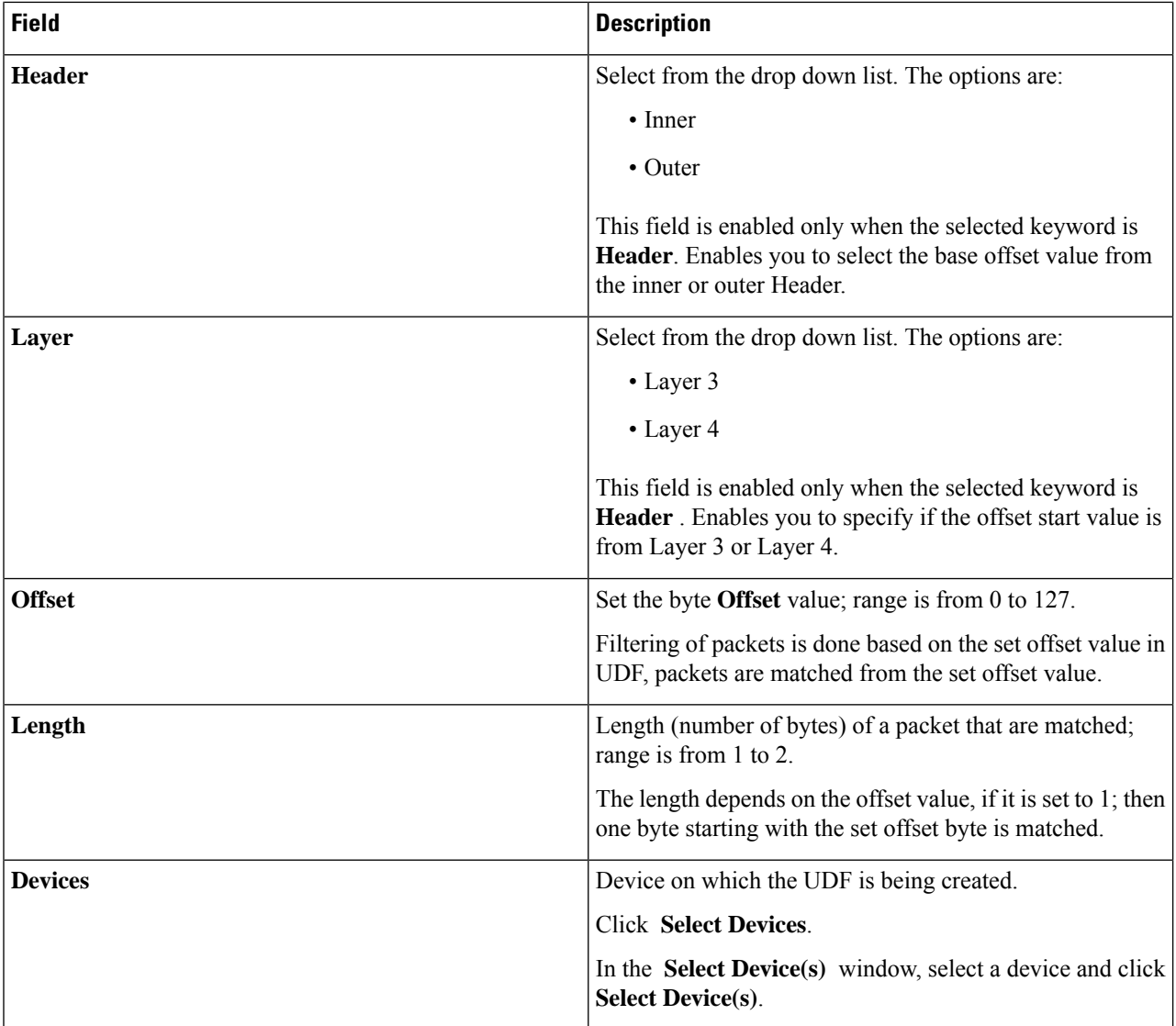

### <span id="page-51-0"></span>**Step 4** Click **Add UDF**.

The created UDF is used as a *custom filter* while creating filters for a connection. See [Adding](#page-1-0) a Filter for details.

The icon for UDF is yellow in color immediately after it is created. After you reboot the device, if the UDF is successfully installed, the UDF icon color changes to green, else it changes to red. **Note**

## **Editing or Cloning a User Defined Field**

Use this procedure to edit or clone a user defined field.

Editing a UDF means changing the parameters of an existing UDF.

Cloning a UDF means a new UDF is created with the same parameters as an existing UDF. You can change the parameters as required.

### **Before you begin**

Create one or more user defined fields.

- **Step 1** Navigate to **Components** > **User Defined Field**.
- **Step 2** In the displayed table, click a **UDF**.

A new pane is displayed on the right.

- **Step 3** Click **Actions** and select **Clone UDF** or **Edit UDF** .
- **Step 4** In the **Clone UDF** or **Edit UDF** dialog box, the current UDF information is displayed. Modify these fields, as required:

**Table 32: Edit UDF**

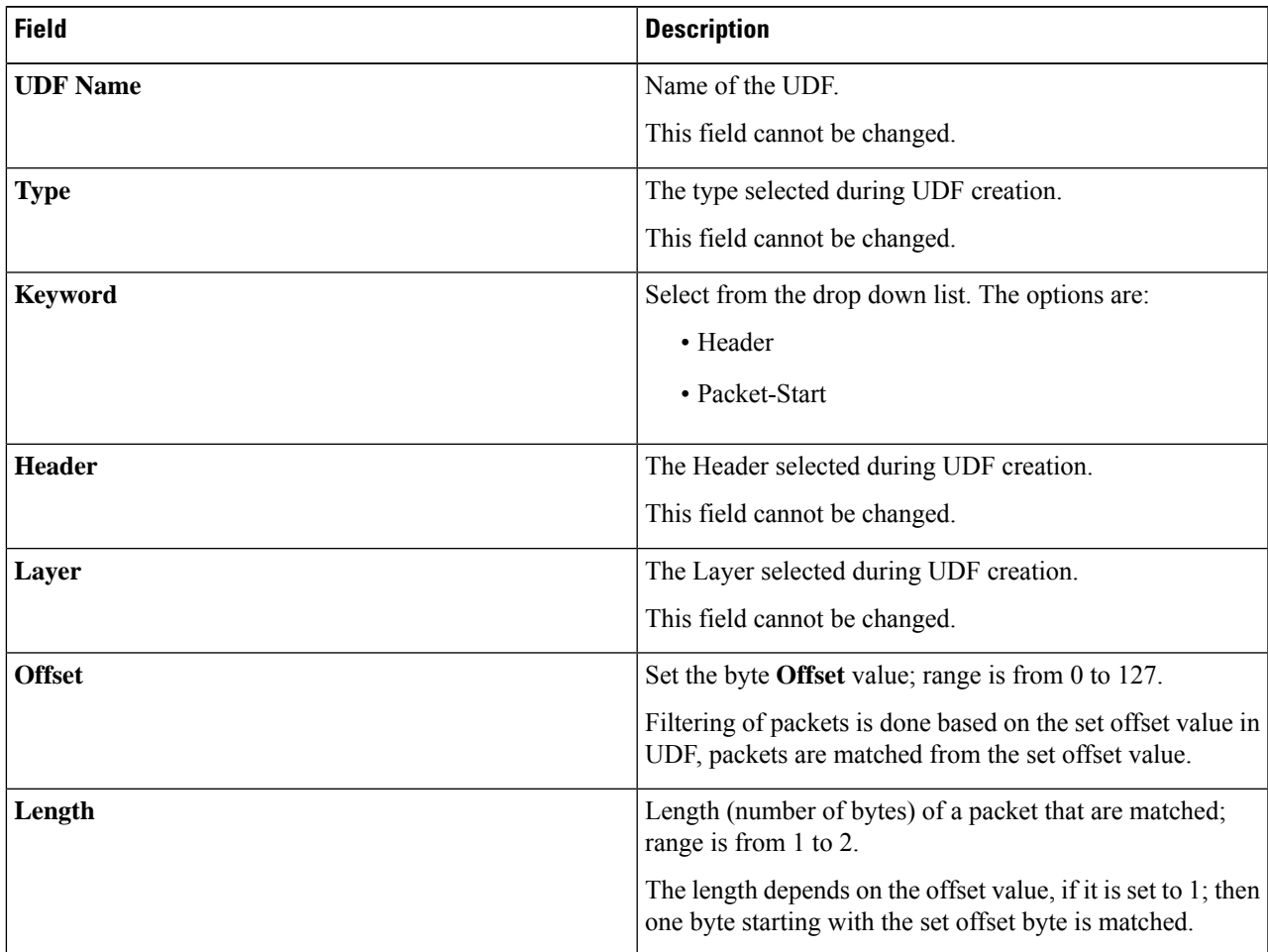

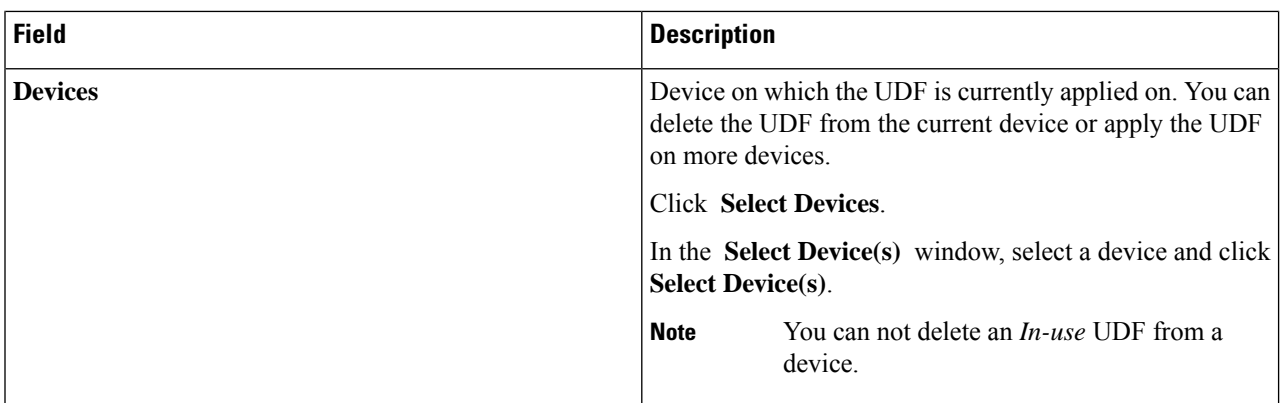

**Step 5** Click **Edit UDF** or **Clone UDF** .